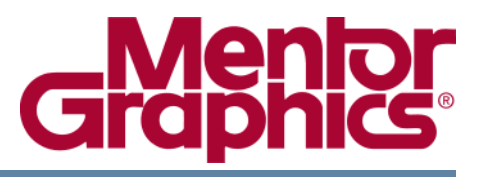

# **FPGA Advantage Tutorial**

Release 8.2 October 28, 2008

**© 2008 Mentor Graphics Corporation All rights reserved.**

This document contains information that is proprietary to Mentor Graphics Corporation. The original recipient of this document may duplicate this document in whole or in part for internal business purposes only, provided that this entire notice appears in all copies. In duplicating any part of this document, the recipient agrees to make every reasonable effort to prevent the unauthorized use and distribution of the proprietary information.

This document is for information and instruction purposes. Mentor Graphics reserves the right to make changes in specifications and other information contained in this publication without prior notice, and the reader should, in all cases, consult Mentor Graphics to determine whether any changes have been made.

The terms and conditions governing the sale and licensing of Mentor Graphics products are set forth in written agreements between Mentor Graphics and its customers. No representation or other affirmation of fact contained in this publication shall be deemed to be a warranty or give rise to any liability of Mentor Graphics whatsoever.

MENTOR GRAPHICS MAKES NO WARRANTY OF ANY KIND WITH REGARD TO THIS MATERIAL INCLUDING, BUT NOT LIMITED TO, THE IMPLIED WARRANTIES OF MERCHANTABILITY AND FITNESS FOR A PARTICULAR PURPOSE.

MENTOR GRAPHICS SHALL NOT BE LIABLE FOR ANY INCIDENTAL, INDIRECT, SPECIAL, OR CONSEQUENTIAL DAMAGES WHATSOEVER (INCLUDING BUT NOT LIMITED TO LOST PROFITS) ARISING OUT OF OR RELATED TO THIS PUBLICATION OR THE INFORMATION CONTAINED IN IT, EVEN IF MENTOR GRAPHICS CORPORATION HAS BEEN ADVISED OF THE POSSIBILITY OF SUCH DAMAGES.

#### **RESTRICTED RIGHTS LEGEND 03/97**

U.S. Government Restricted Rights. The SOFTWARE and documentation have been developed entirely at private expense and are commercial computer software provided with restricted rights. Use, duplication or disclosure by the U.S. Government or a U.S. Government subcontractor is subject to the restrictions set forth in the license agreement provided with the software pursuant to DFARS 227.7202- 3(a) or as set forth in subparagraph (c)(1) and (2) of the Commercial Computer Software - Restricted Rights clause at FAR 52.227-19, as applicable.

#### **Contractor/manufacturer is**:

Mentor Graphics Corporation 8005 S.W. Boeckman Road, Wilsonville, Oregon 97070-7777. Telephone: 503.685.7000 Toll-Free Telephone: 800.592.2210 Website: [www.mentor.com](http://www.mentor.com) SupportNet: [www.mentor.com/supportnet](http://www.mentor.com/supportnet)

Send Feedback on Documentation: [www.mentor.com/supportnet/documentation/reply\\_form.cfm](http://www.mentor.com/supportnet/documentation/reply_form.cfm)

**TRADEMARKS**: The trademarks, logos and service marks ("Marks") used herein are the property of Mentor Graphics Corporation or other third parties. No one is permitted to use these Marks without the prior written consent of Mentor Graphics or the respective third-party owner. The use herein of a thirdparty Mark is not an attempt to indicate Mentor Graphics as a source of a product, but is intended to indicate a product from, or associated with, a particular third party. A current list of Mentor Graphics' trademarks may be viewed at: [www.mentor.com/terms\\_conditions/trademarks.cfm.](http://www.mentor.com/terms_conditions/trademarks.cfm)

# **Table of Contents**

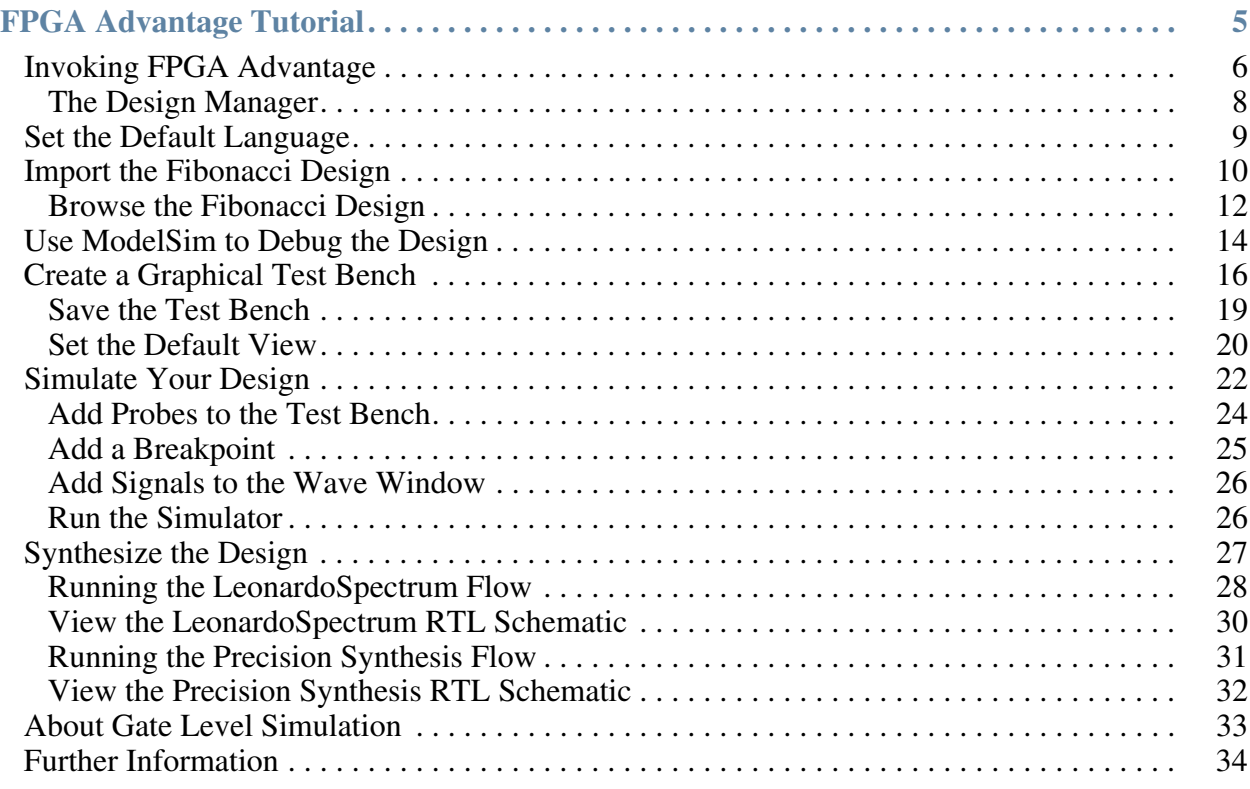

**[End-User License Agreement](#page-34-0)**

<span id="page-4-0"></span>This tutorial uses a simple HDL text design which implements a simple Fibonacci count sequence which repeatedly sums the previous two numbers: 0, 1, 2, 3, 5, 8, 13, 21, 34, 55, 89 to 144.

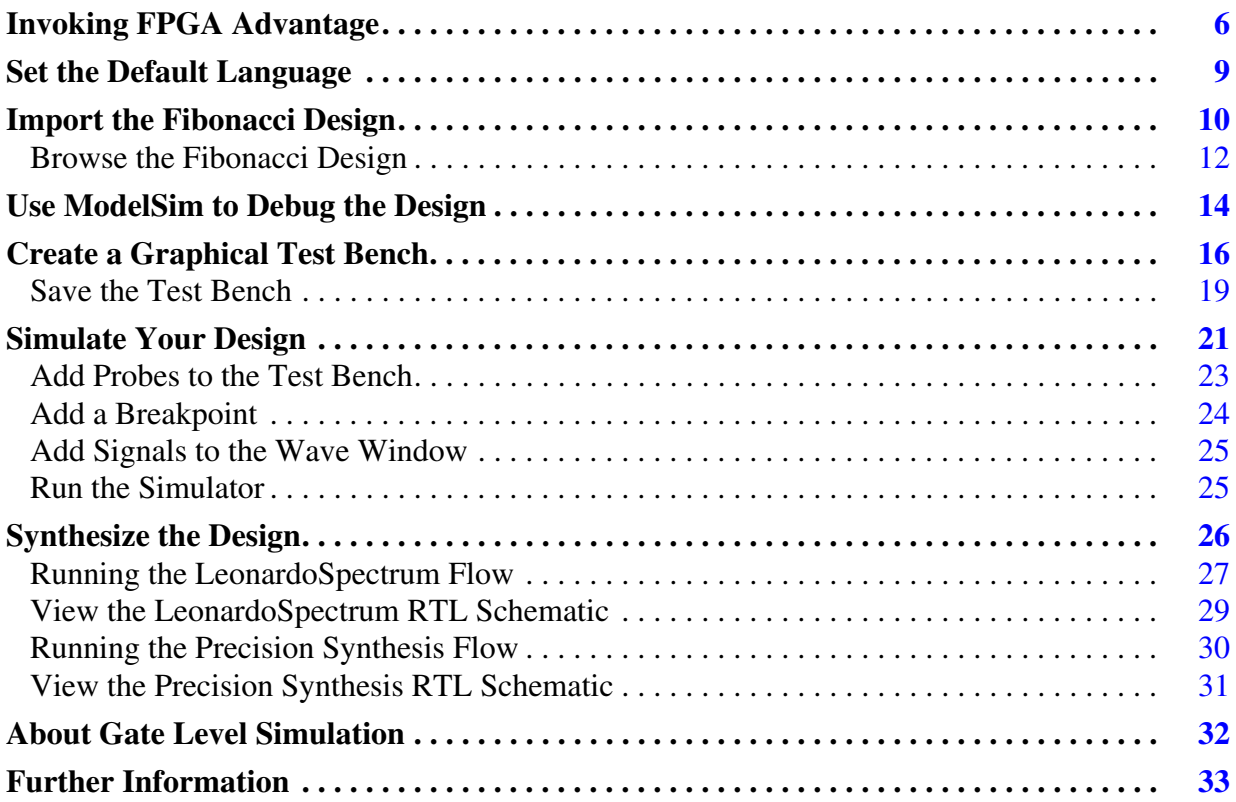

## <span id="page-5-0"></span>**Invoking FPGA Advantage**

You can invoke FPGA Advantage on a Windows workstation by double-clicking the shortcut which was created by the install program on your desktop. Alternatively, you can choose the corresponding shortcut from the **FPGA Advantage** cascade of the **Programs** menu.

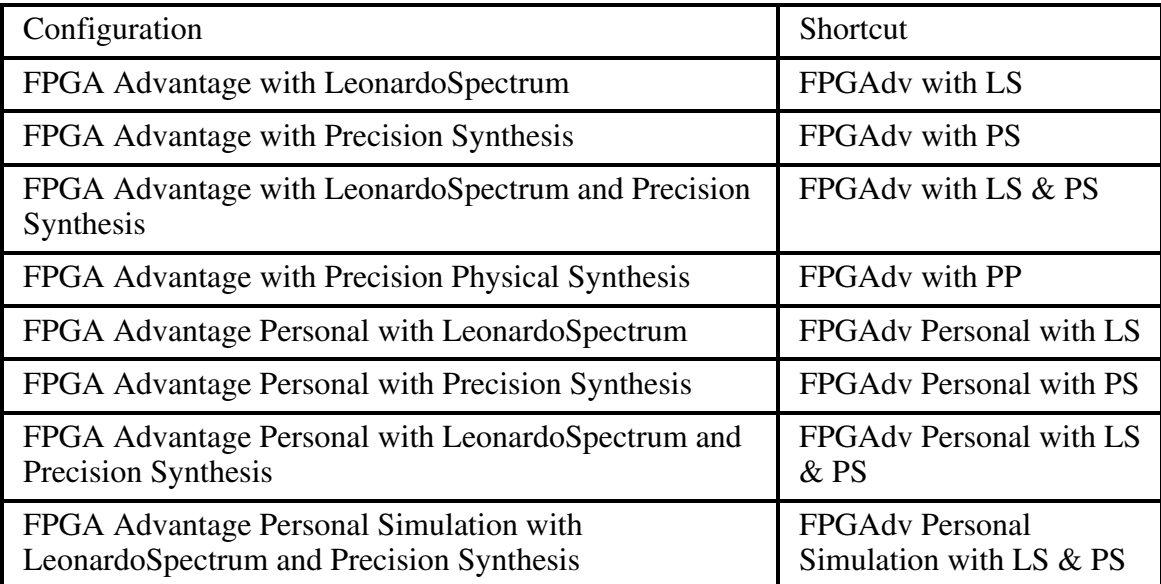

You can invoke FPGA Advantage on a UNIX or Linux workstation by using a script which was created by the install program in the following installation subdirectory:

*<install\_dir>/Fpgadv/bin*

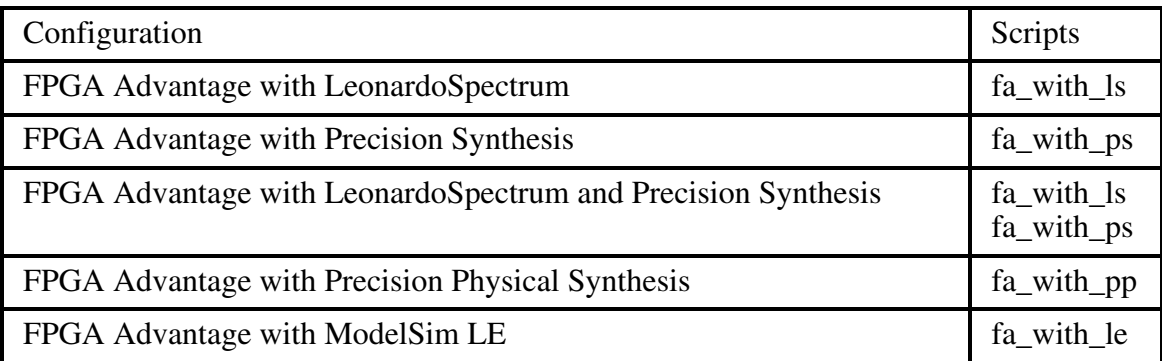

- 1. Invoke FPGA Advantage using the shortcut (on Windows) or invoke script (on UNIX or Linux) listed in the tables on the previous page. If this is the first time you invoke FPGA Advantage, the HDS Setup Assistant wizard is started.
- 2. Choose to cancel the wizard. HDS starts with the default examples project, VHDL as the default language and all the available flows and tools.

You can invoke the wizard at any time by choosing **HDS Setup Assistant** from the **Help** menu in the Design Manager window.

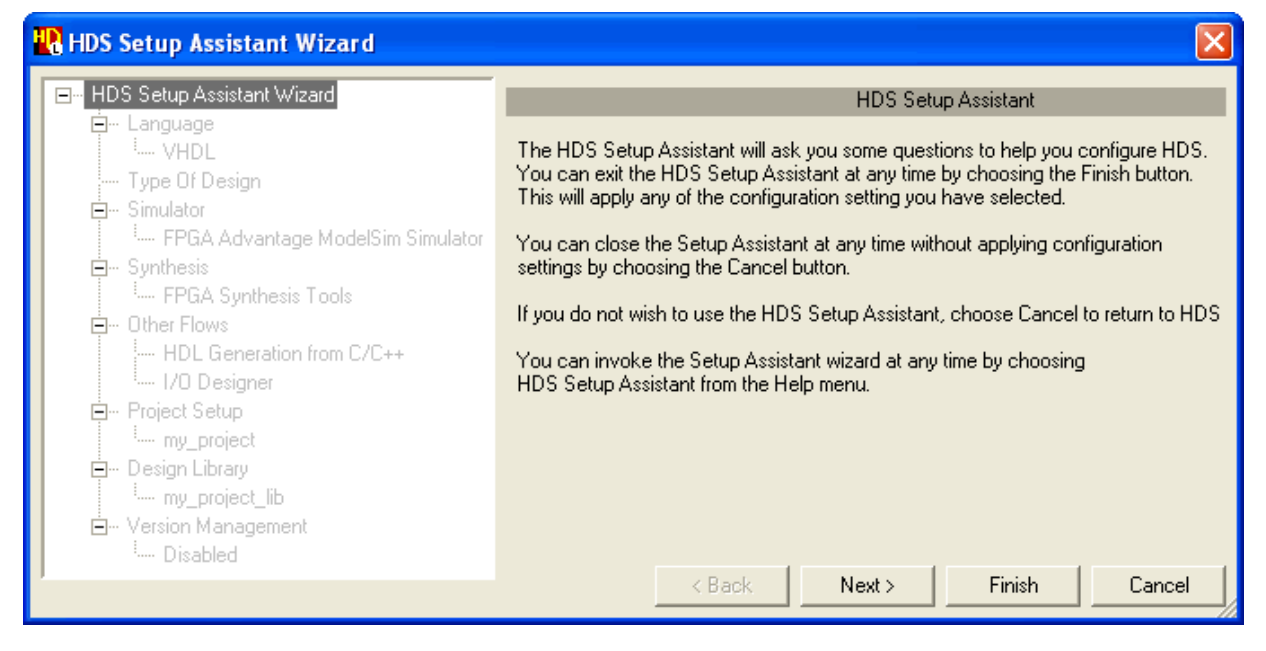

### <span id="page-7-0"></span>**The Design Manager**

The design manager displays the default *SCRATCH\_LIB* library. The *SCRATCH\_LIB* library is created in a default location defined in the *examples.hdp* project. On Windows, this is beneath the FPGA Advantage installation tree; on UNIX it is in your home directory.

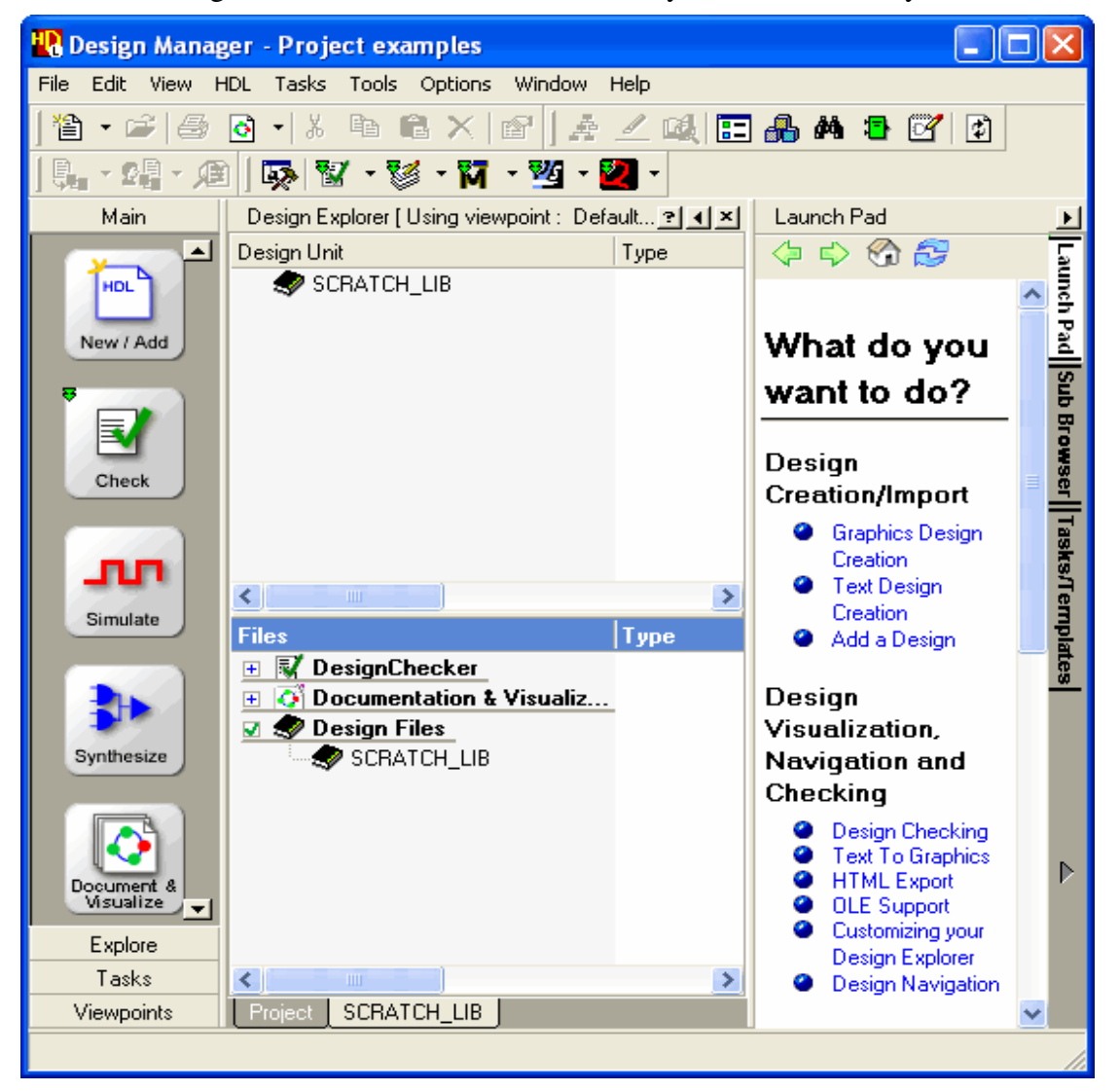

#### **Note**

Note that an object tip containing information about the object under the cursor is displayed when you move the cursor over each object in the window. You can display help about the design manager (including a hyperlink to the section in the *HDL Designer Series User Manual*) by clicking on the <sup>1</sup> icon.

The procedures in this tutorial use the *SCRATCH\_LIB* library although you can use any other empty writable library.

## <span id="page-8-0"></span>**Set the Default Language**

1. Choose **Main** from the **Options** menu to display the Main Settings dialog box. Select **Verilog 95** as the default language for all new graphical and text views. Click the **Apply** button to confirm your language choice and then click the **OK** button to close the dialog box.

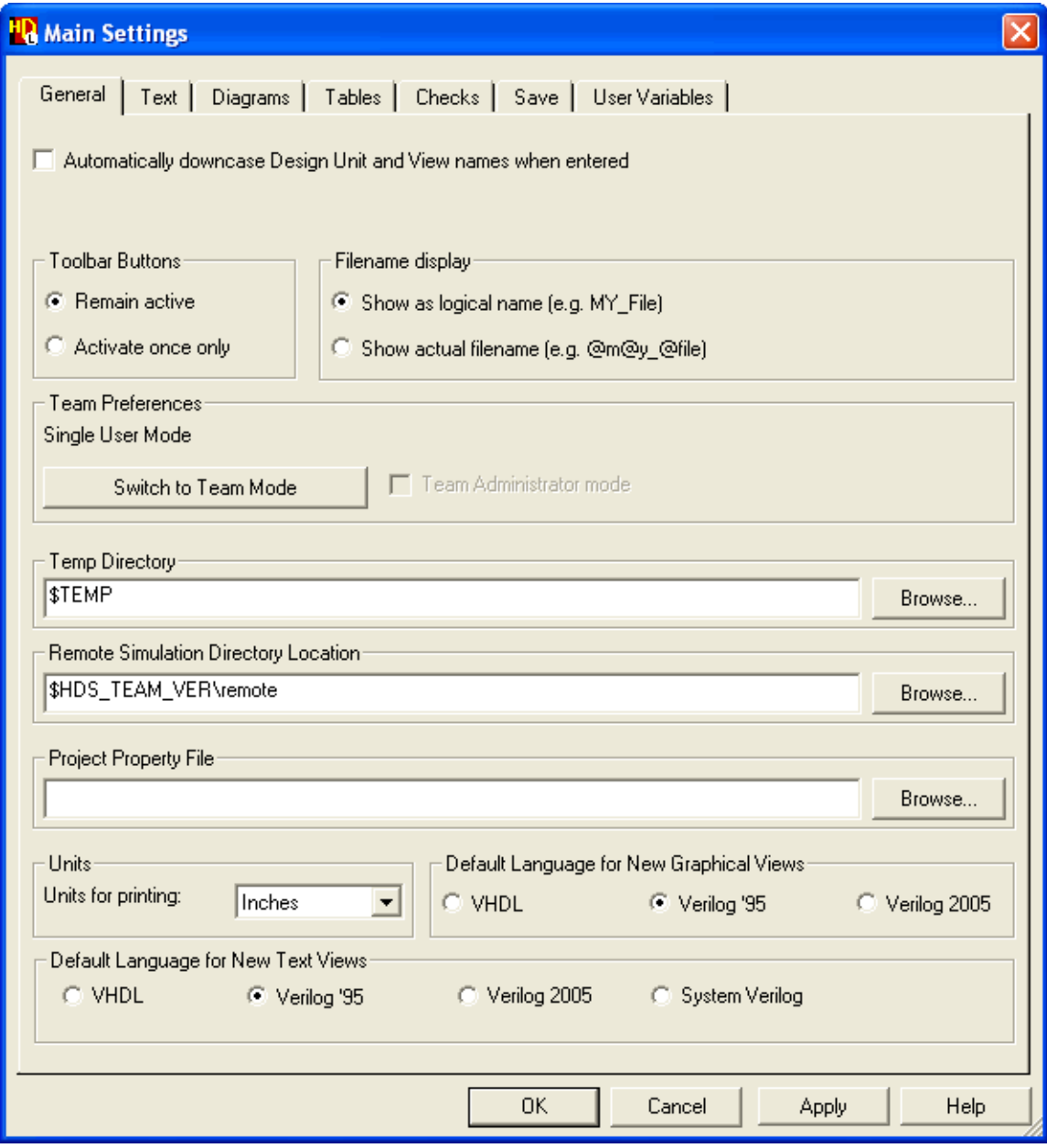

#### **Note**

The FPGA Advantage tutorial can be completed using either the Verilog or VHDL languages. Verilog has been used for the examples shown in this manual.

## <span id="page-9-0"></span>**Import the Fibonacci Design**

This tutorial uses a Fibonacci sequencer design example which can be imported as either VHDL or Verilog code.

- 1. Choose **File**> **Add**> **Existing Design**.
- 2. Specify the method to add your design by selecting the *Copy Specified Files* option.
- 3. In the *Folders* pane, browse to the Fibonacci sequencer source code in the *examples* subdirectory of your FPGA Advantage installation. For example, if FPGA Advantage has been installed in the directory *C:\FPGAdv81LSPS*, the path to locate the tutorial source files would be:

*C:\FPGAdv81LSPS\Hds\examples\tutorial\_ref\Import\Sequencer*

4. From the *Show files of type* list box select *Verilog Files*.

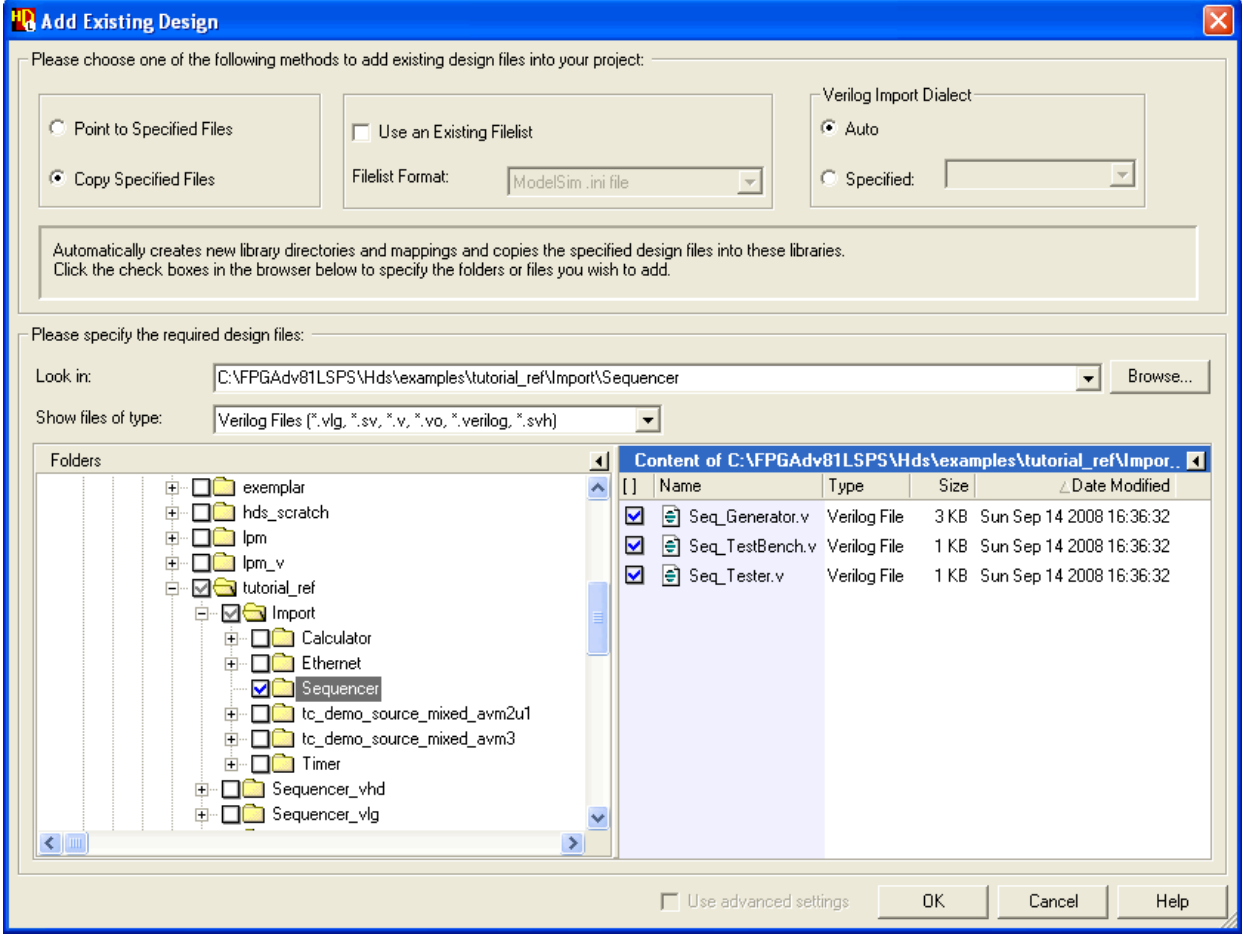

Click the **OK** button to display the **Target Libraries** page of the **Add Existing Design** wizard. The Target Libraries page shows the *SCRATCH\_LIB* library as the default target library.

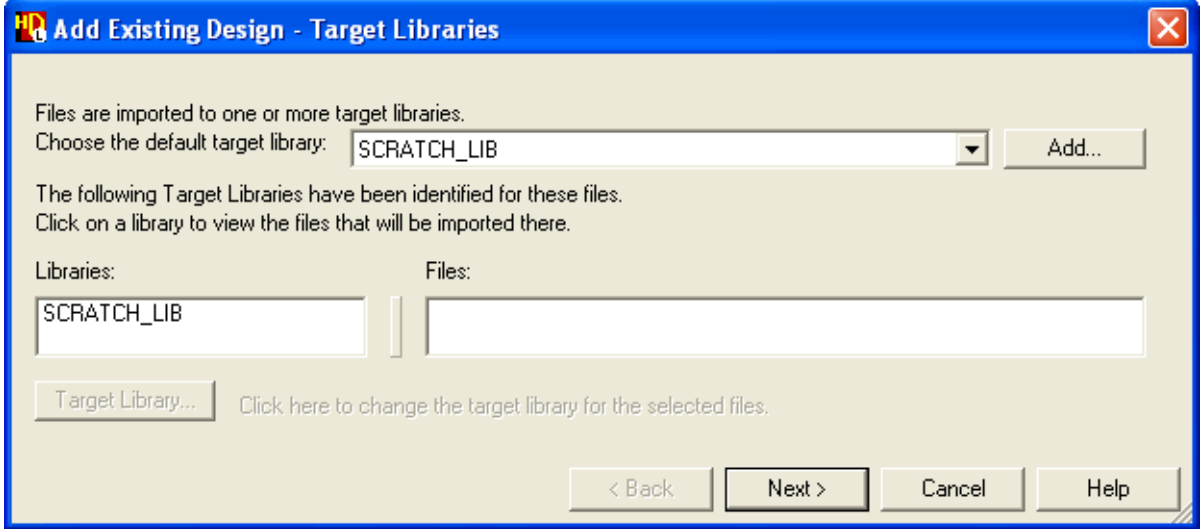

5. Click the **Next** button to display the **Target Directories** page showing where the imported files will appear below the root HDL mapping:

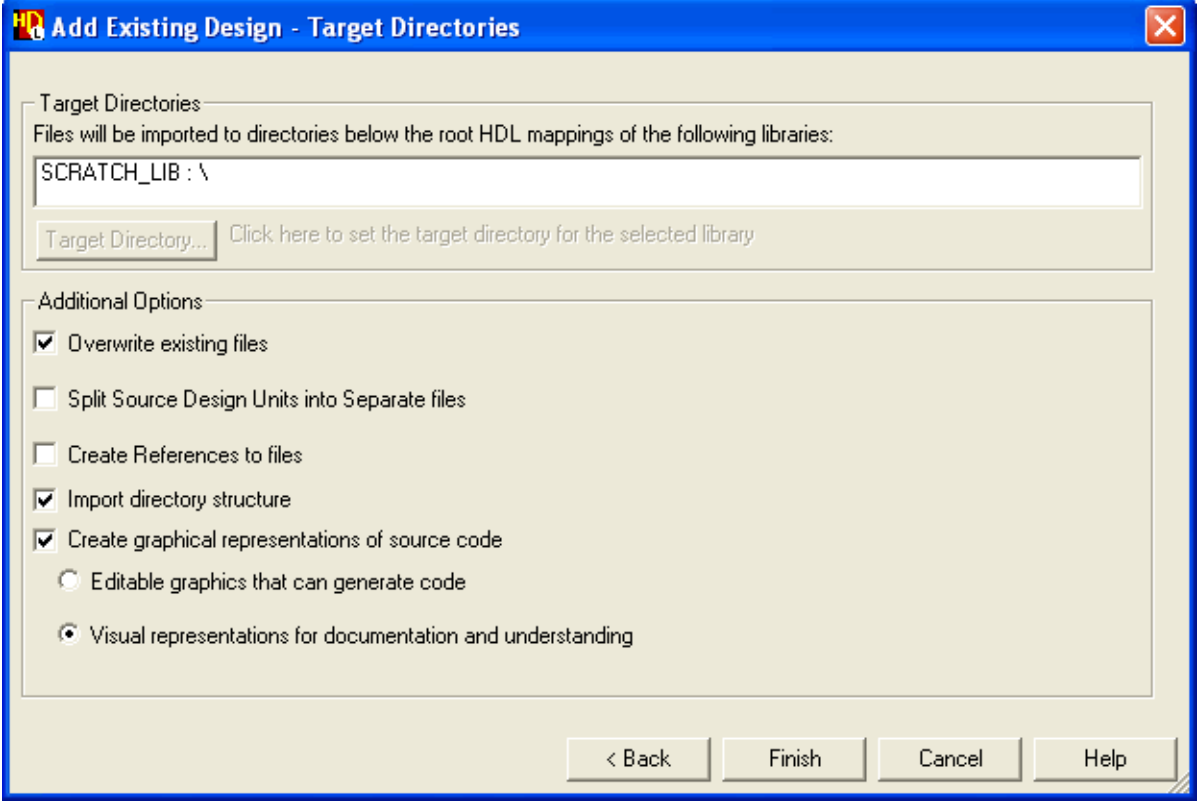

6. Select *Create graphical representations of source code* and click the **Finish** button.

By choosing to create visual representations of your source code you thereby create graphical views that allow only non-logical edits. These views are tightly coupled to their source code and can be used for understanding and documenting your textual designs.

The **HDL Log Window** reports that the HDL import has been completed, three files have been imported to one library and 2 block diagrams, 1 state machine and 2 flow charts have been created.

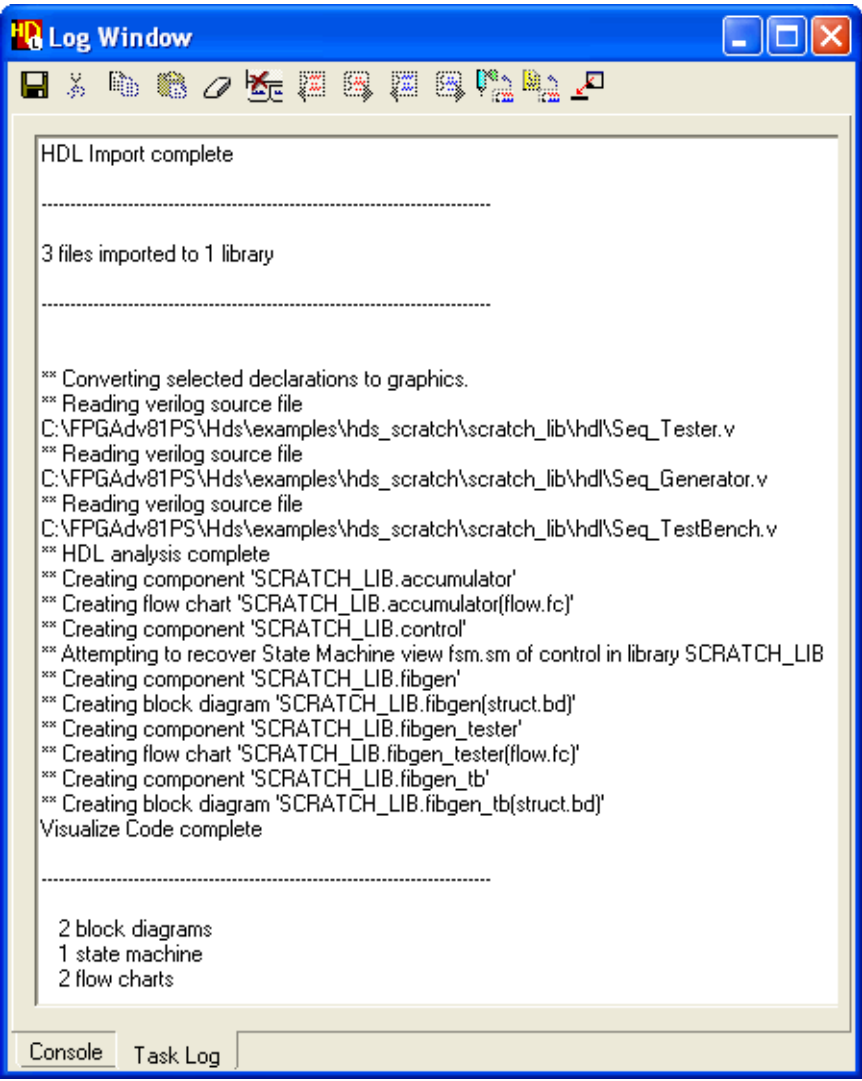

## <span id="page-11-0"></span>**Browse the Fibonacci Design**

1. Select the *SCRATCH\_LIB* library in the Design Unit's pane of the Design Manager. Click the right mouse button and choose **Expand All** from the popup menu.

The design units for the Fibonacci design should now be displayed in the Design Unit's pane while the visualization views should be displayed in the Files' pane. The following picture shows the imported verilog design:

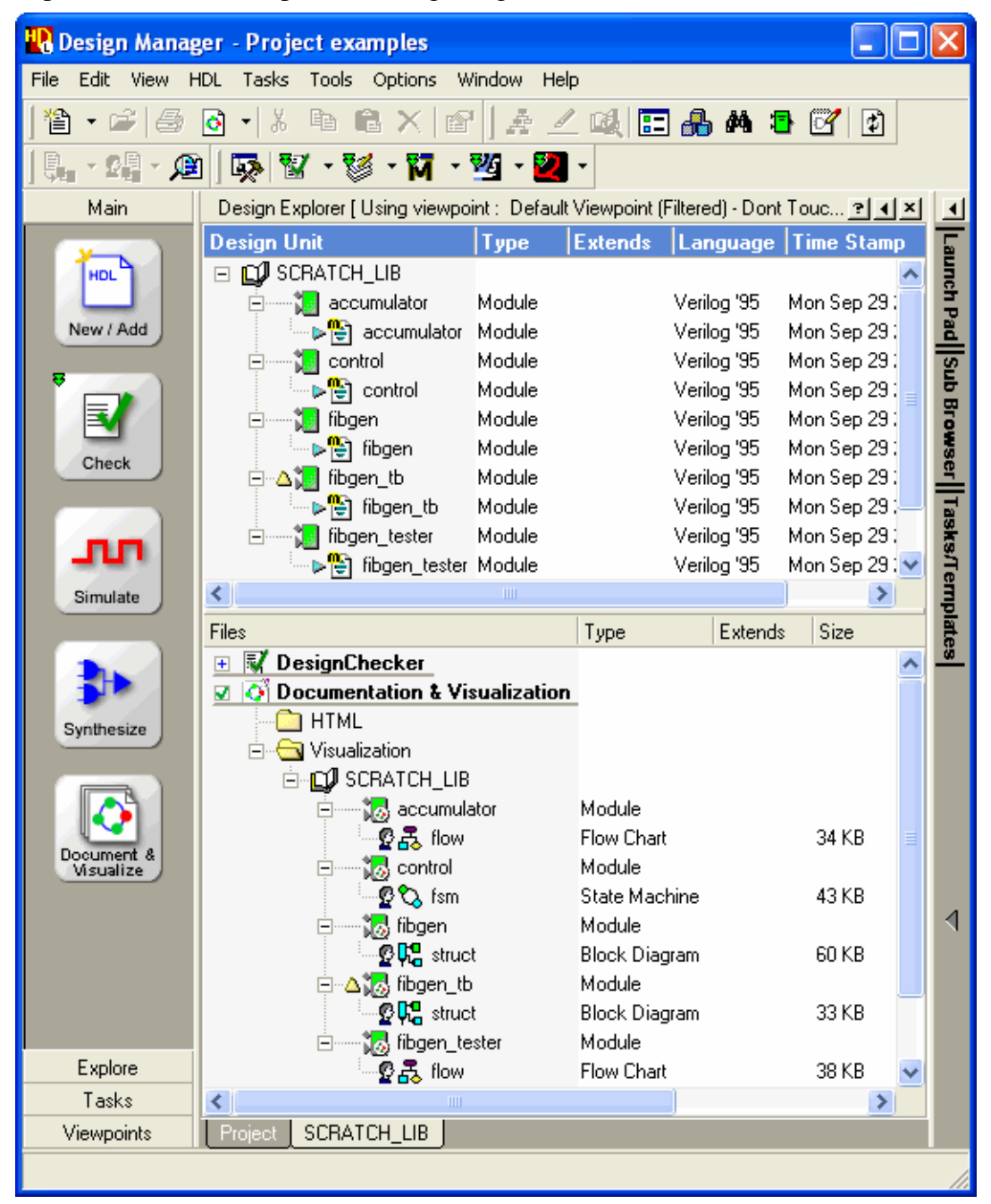

Each Verilog module or VHDL entity in the source HDL code is partitioned into a separate design unit which also includes the corresponding VHDL architectures if you are using VHDL. Notice that a  $\triangle$  icon is displayed adjacent to the *fibgen\_tb* design unit in the *Design Units* pane indicating that this test bench component is the top level design unit.

## <span id="page-13-0"></span>**Use ModelSim to Debug the Design**

- 1. Select the component design unit icon  $\frac{1}{2}$  for *fibgen\_tb* in the design manager.
- 2. Click the **ModelS***im* **Flow** button in the design manager toolbar.

FPGA Advantage attempts to run the Model*Sim* flow but HDL compilation fails due to deliberate errors in the design example source code.

The compilation status is displayed in the **Log Window**:

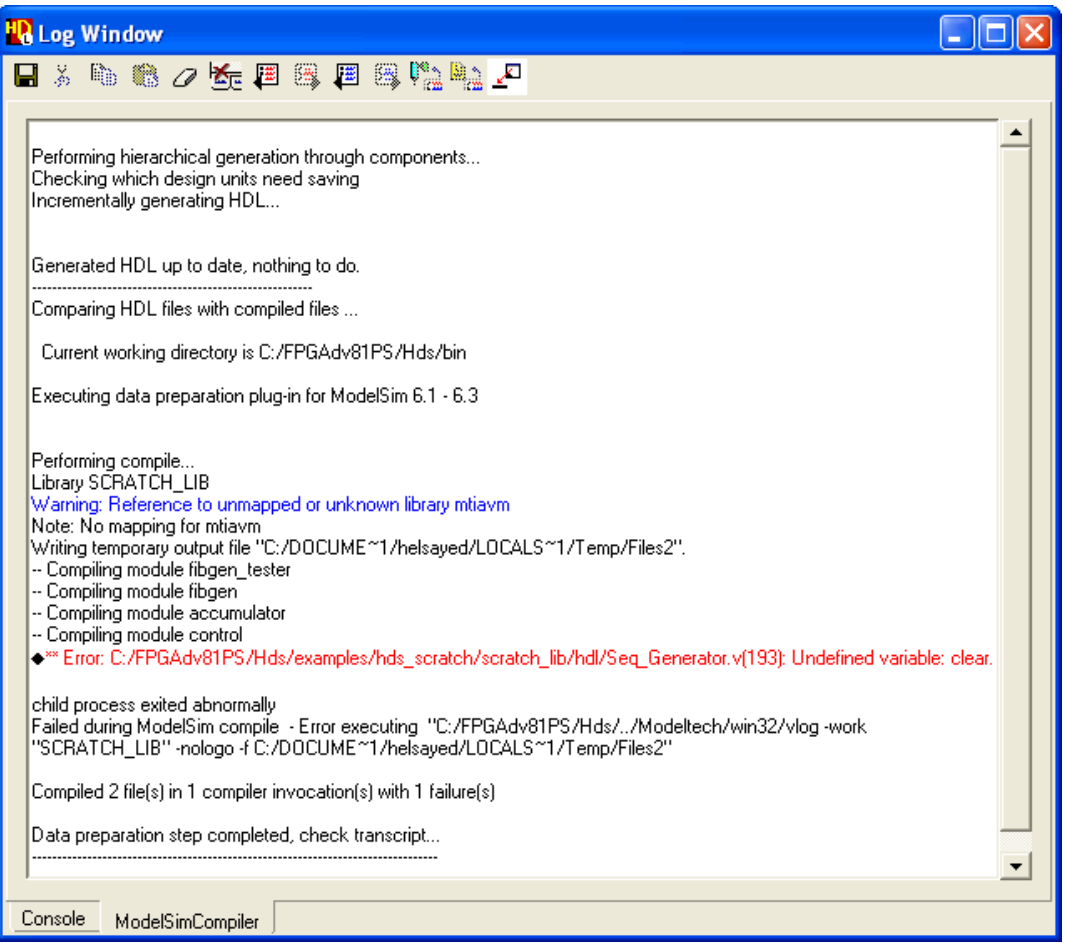

There is one error message (shown above) if you are using Verilog or five errors if you are using VHDL:

\*\* Error: /user/frodo/hds\_scratch/scratch\_lib/hdl/Seq\_Generator.vhd(87): Illegal target for signal assignment.

\*\* Error: /user/frodo/hds\_scratch/scratch\_lib/hdl/Seq\_Generator.vhd(87): Unknown identifier 'clear'.

\*\* Error: /user/frodo/hds\_scratch/scratch\_lib/hdl/Seq\_Generator.vhd(92): Illegal target for signal assignment.

\*\* Error: /user/frodo/hds\_scratch/scratch\_lib/hdl/Seq\_Generator.vhd(92): Unknown identifier 'clear'.

\*\* Error: /user/frodo/hds\_scratch/scratch\_lib/hdl/Seq\_Generator.vhd(107): VHDL Compiler exiting

These errors are caused by an inconsistent signal declaration between the body of the HDL text description and its interface. You can cross-reference from the error message in the log window to the incorrect declaration in the source HDL by using the Cross reference to graphics button or by double-clicking on the message.

3. Double-click on the error message in the log window.

The DesignPad editor is invoked and the first line of HDL code that corresponds to an error message is highlighted.

Notice that the code includes two deliberate errors. If you are using Verilog, these are on lines 193 and 199:

```
193 clear = 1 ; // Deliberate error, signal is declared as clr
199 clear = 0 ; // Deliberate error, signal is declared as clr
```
If you are using VHDL, the errors are on lines 87 and 92:

```
87 clear <= '1' ; // Deliberate error, signal is declared as clr
92 clear <= '0' ; // Deliberate error, signal is declared as clr
```
The following picture shows the Verilog code:

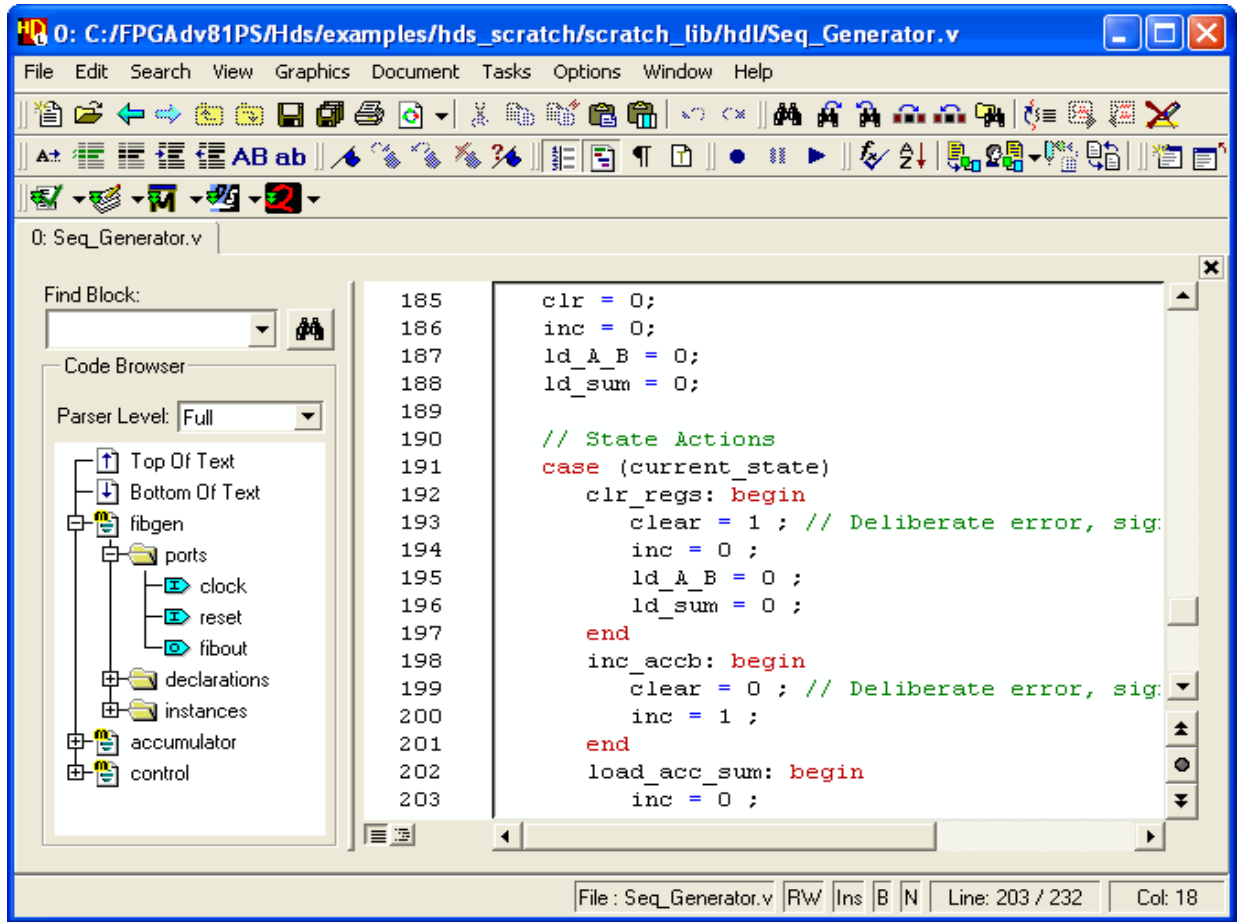

- 4. Correct the errors by replacing the word *clear* with *clr* and delete all of the comment text after the semi-colon.
- 5. Click the **Save** button on the DesignPad toolbar to save the edits to the file.
- 6. Close the text editor by choosing **Close Window** from the DesignPad **Window** menu or by using the keyboard shortcut **Ctrl** + **F4**.

## <span id="page-15-0"></span>**Create a Graphical Test Bench**

Now that you have corrected the errors in the source code, you could use the HDL text view of *fibgen\_tb* to simulate your design. However, for this tutorial you will create a graphical test bench which will be used to control and monitor the simulation.

1. Use the **New** button in the design manager window and select **Block Diagram** from the **Graphical View** cascade of the dropdown menu to create a new untitled block diagram.

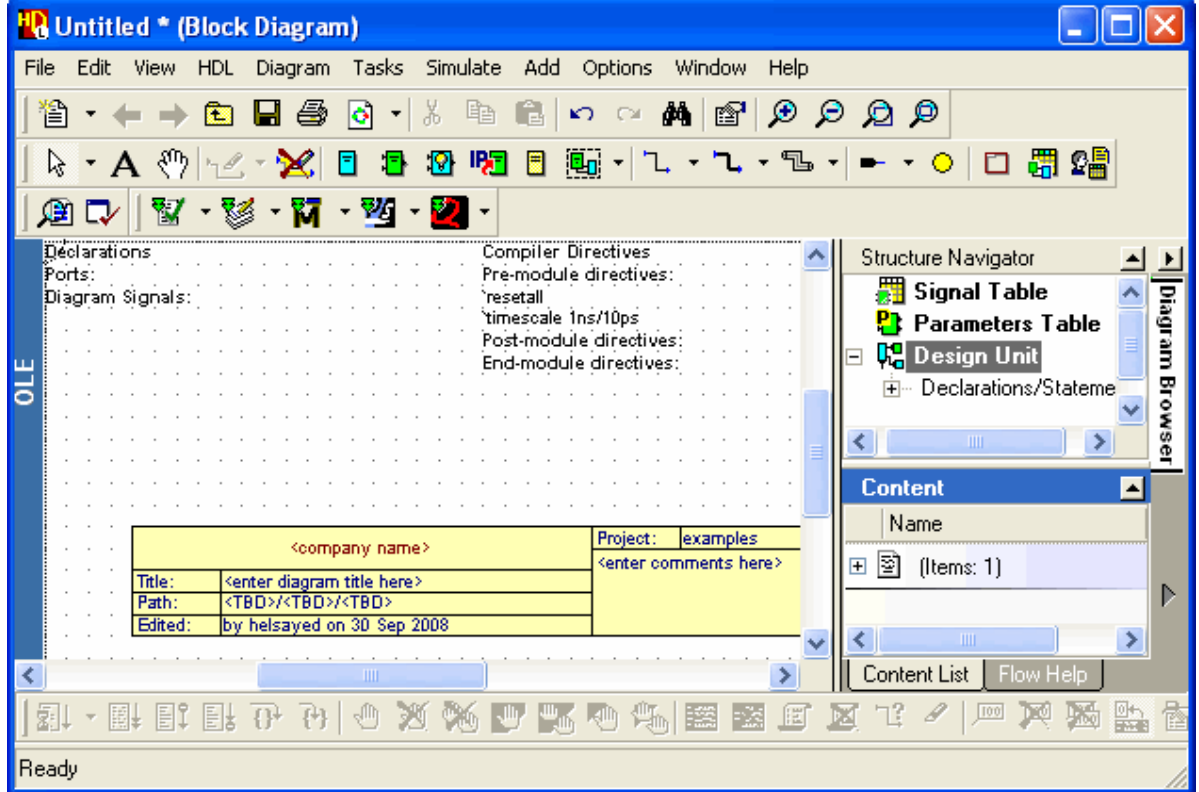

Notice the five toolbars at the top of the diagram. The toolbar buttons provide quick access to many of the most frequently used editing and formatting commands.

2. Click the **Add Component** button on the block diagram toolbar to display the **Component Browser** showing the *SCRATCH\_LIB* library:

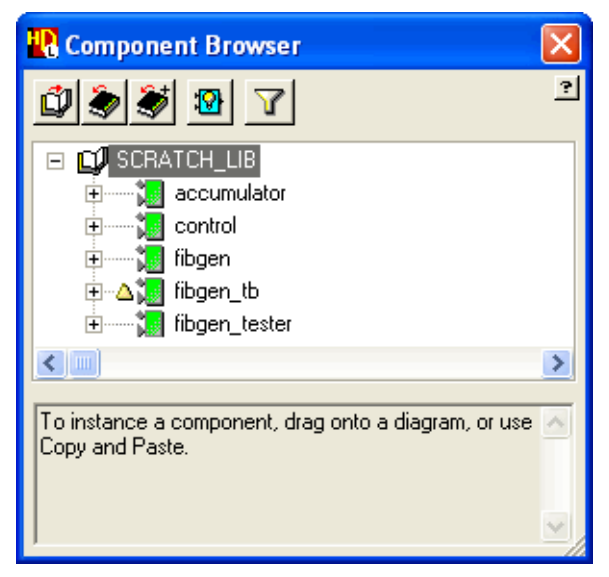

- 3. Select the *fibgen* component in the **Component Browser**, hold down the left mouse button and drag the component onto the block diagram.
- 4. Repeat this procedure for the *fibgen\_tester* component. The diagram should look similar to the picture shown below:

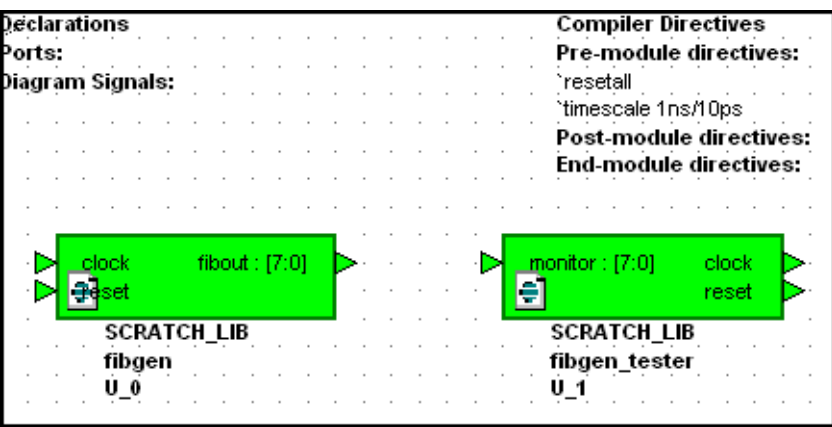

- 5. Close the **Component Browser**.
- 6. Select the *fibgen* component instance and use the right mouse button to choose **Add Signal Stubs** from the popup menu.

The **Add Signal Stubs** dialog box is displayed prompting you to choose the type of ports that require signal stubs:

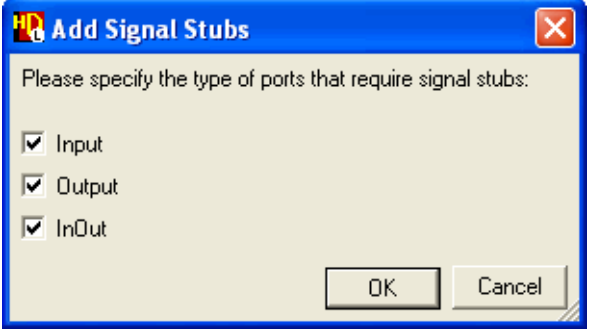

#### **Note**

The dialog box includes an additional *Buffer* option if you are using VHDL.

- 7. Click **OK** to accept the default settings and notice that two signals, *clock* and *reset* plus a bus named *fibout* are added to the ports on the *fibgen* instance.
- 8. Repeat this procedure for the *fibgen\_tester* component.

You are warned that the nets *clock* and *reset* already exist on the diagram and (if you are using Verilog) that their port and net declarations are different. These warning messages can be ignored.

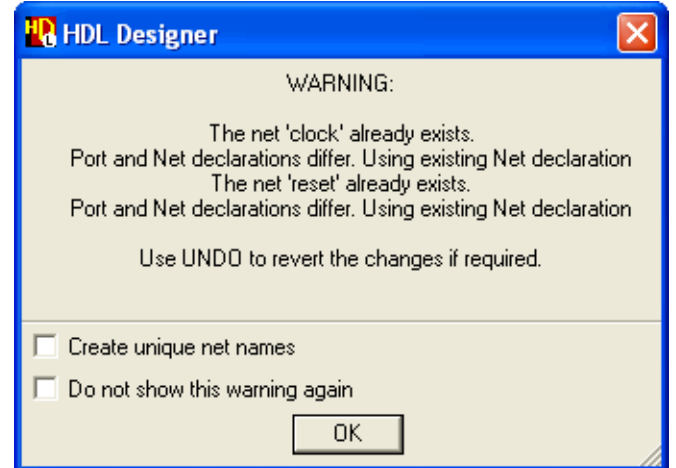

- 9. Click **OK** to acknowledge the warning messages.
- 10. Notice that *clock* and *reset* signals plus a bus named *monitor* are added to the ports on the *fibgen\_tester* instance.
- 11. Select and delete the bus *fibout*.
- 12. Select the connector on the *monitor* bus and drag it to connect on the *fibout* port of the *fibgen* instance.

The block diagram should look similar to the picture shown below:

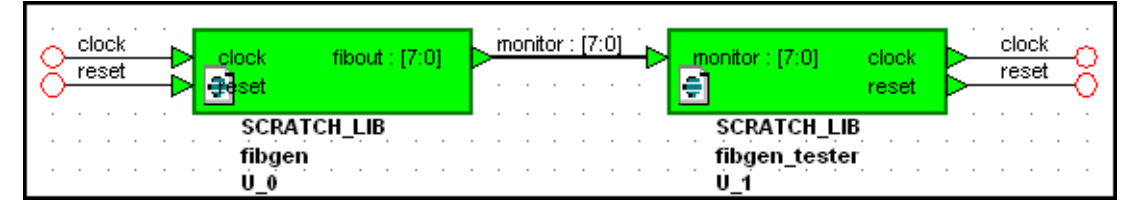

#### **Note**

It is not necessary to explicitly connect the *clock* and *reset* signals between each port on the *fibgen* and *fibgen\_tester* components because these are implicitly connected by name.

### <span id="page-18-0"></span>**Save the Test Bench**

- 1. Use the **Save** button to save the test bench.
- 2. The **Save As Design Unit View** dialog box is displayed which allows you to save a design unit into any currently mapped library. The *SCRATCH\_LIB* library is selected by default.
- 3. Select the existing design unit name *fibgen\_tb* (which contains the original HDL text view of the test bench) and use the name *struct1*:

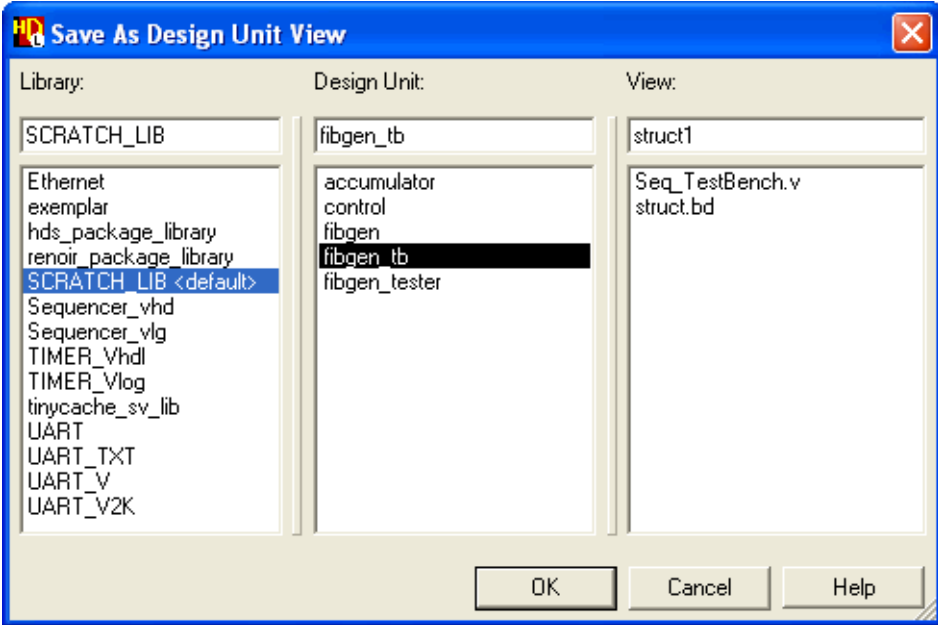

4. Click **OK** to save the block diagram as an alternative graphical view of the test bench.

### <span id="page-19-0"></span>**Set the Default View**

Notice that the *struct1* block diagram and a graphical *symbol* view are added to the *fibgen\_tb* design unit shown in the design explorer.

1. Select the *struct1* view below *fibgen\_tb* in the design explorer, right click and choose **Set Default View** from the popup menu.

This sets the graphical test bench view *struct1* as the default view. An  $\triangleright$  icon next to *struct1* indicates that it is now the default view.

For example, the following picture shows the Verilog version of the design after you have set the default view:

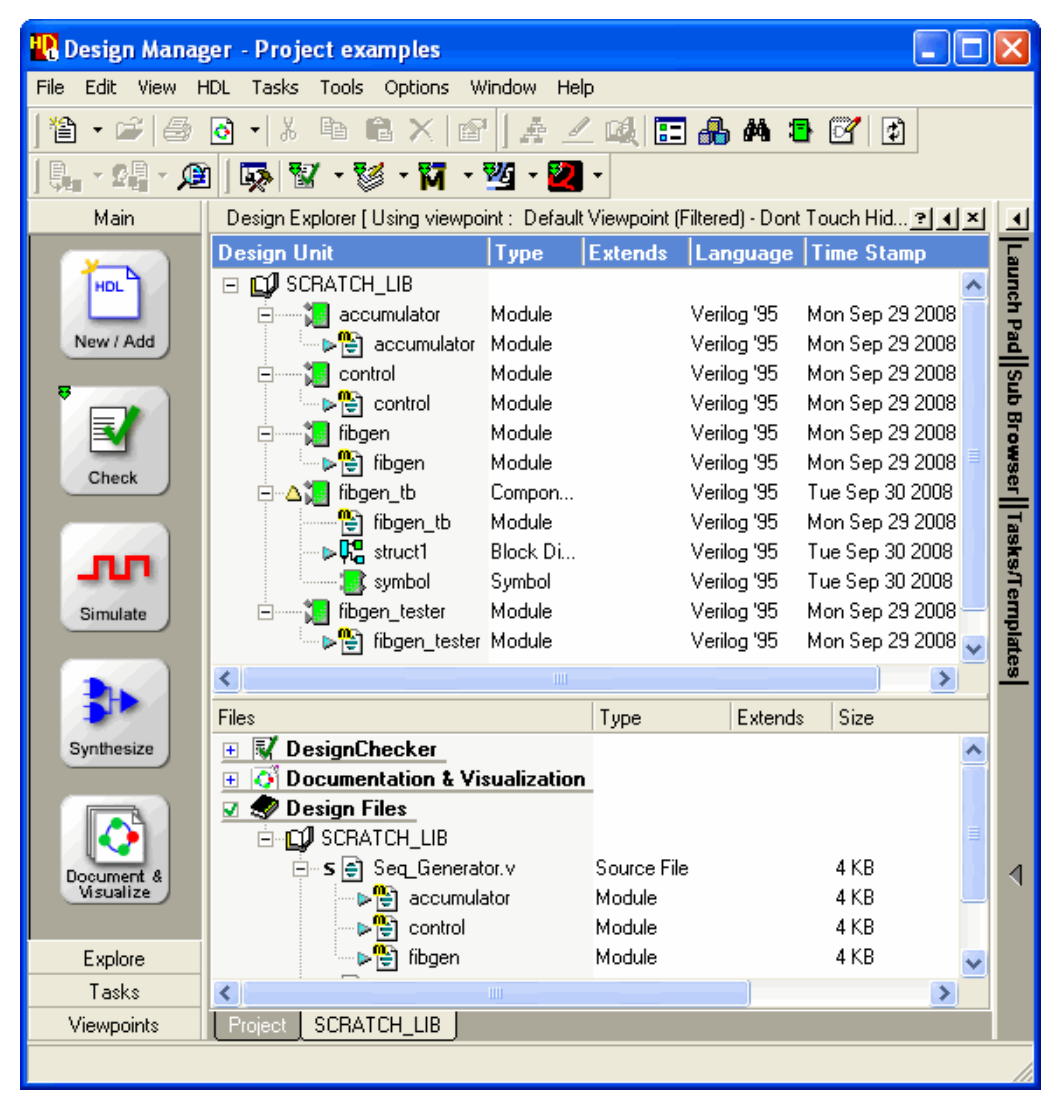

This graphical test bench will be used to control and monitor the simulation as described in the next section.

## <span id="page-20-0"></span>**Simulate Your Design**

1. Select the *fibgen\_tb* component and use the **ModelSim Flow** button to run the Model*Sim* flow.

The **Start Model***Sim* dialog box is displayed:

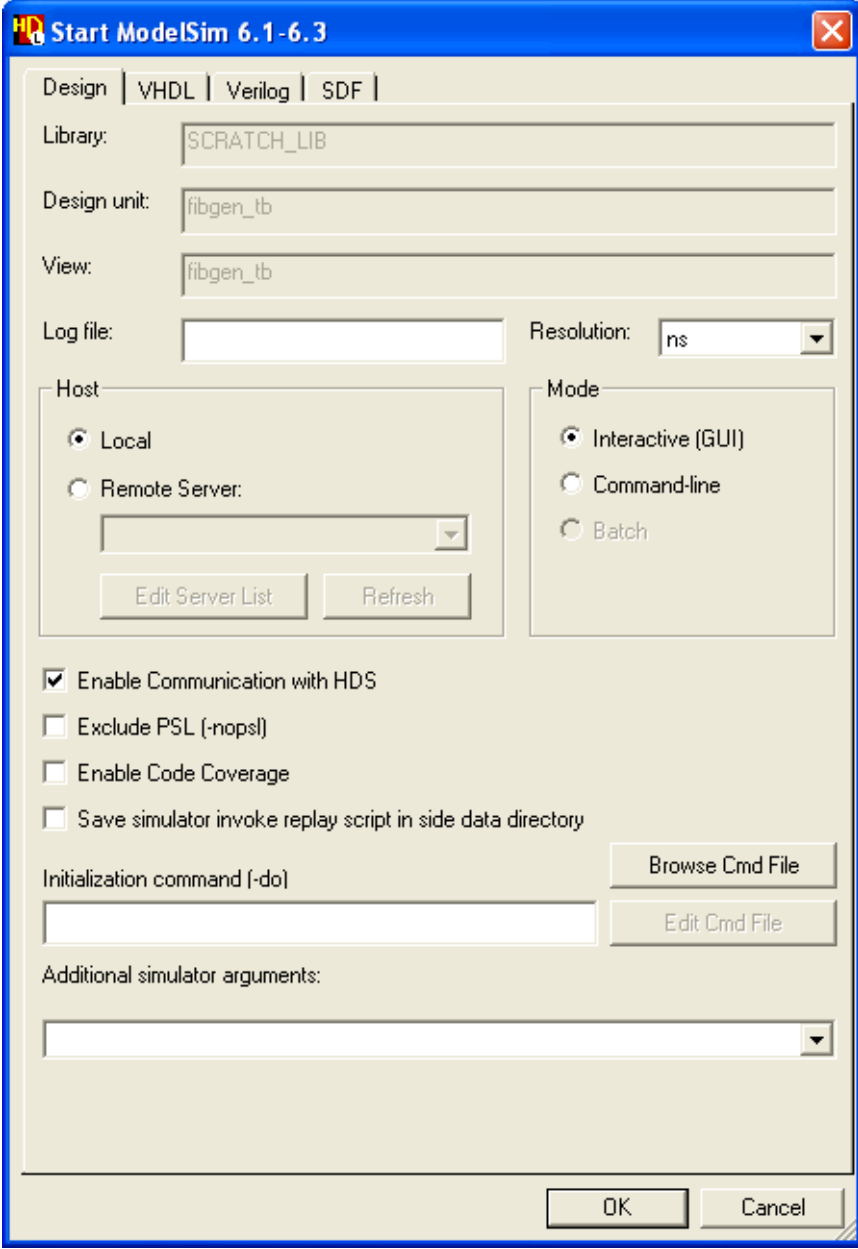

2. Ensure that the **Enable Communication with HDS** option is set and click the **OK** button to confirm the dialog box.

The flow automatically generates HDL for the graphical test bench and compiles HDL for the hierarchy below the selected design unit.

#### **Note**

Messages showing the progress of HDL generation and compilation are displayed in the HDS Log Window. You can cross-reference from the log window to the source graphics or HDL if any generation or compilation errors are detected.

If generation and compilation are completed successfully, the Model*Sim* simulator is invoked and the compiled design is loaded.

The following example shows the ModelSim window when a Verilog version of the tutorial design has been successfully loaded:

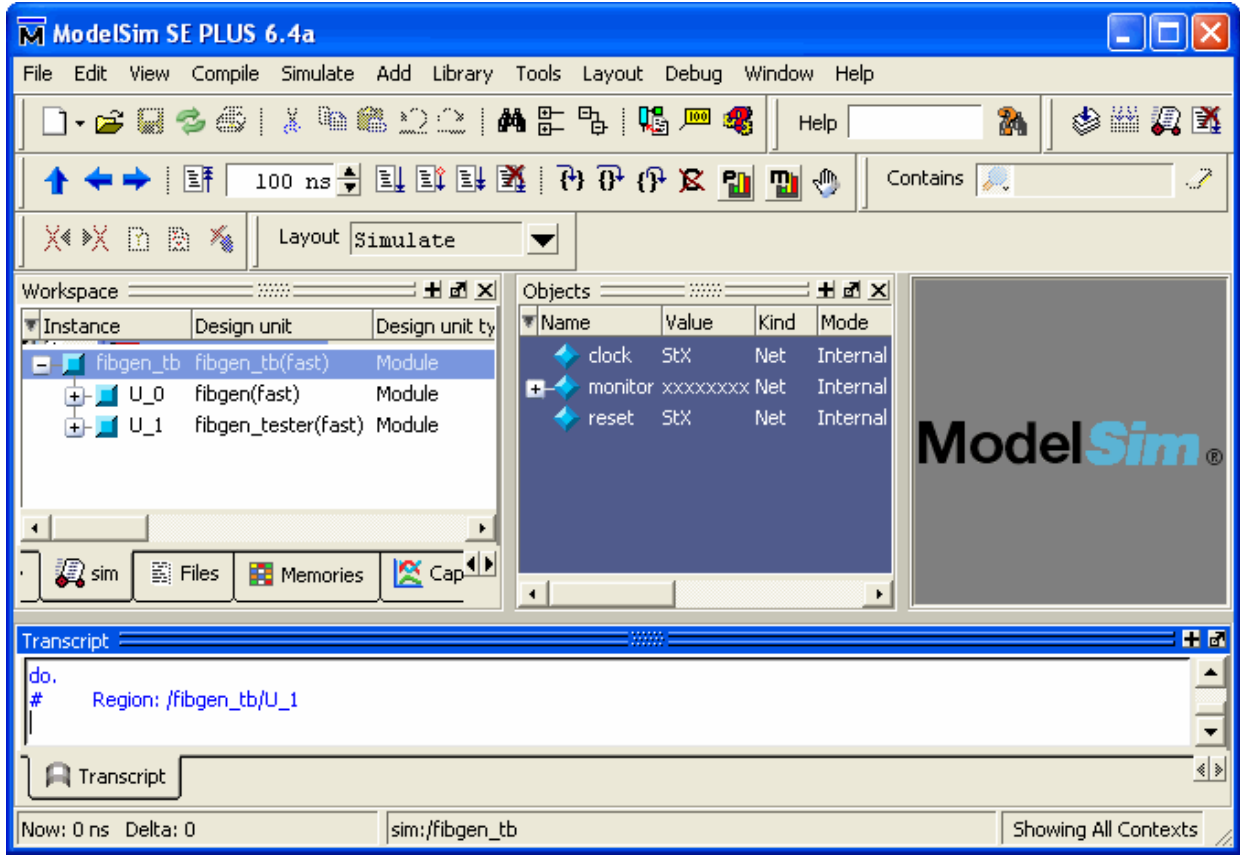

#### **Note**

A number of warning messages are displayed in the ModelSim window when a Verilog version of the design is loaded. For example:

Module 'fibgen' does not have a `timescale directive in effect, but previous modules do. These messages are issued because there is a `*timescale* directive in the HDL generated from the graphical test bench but there are no similar directives in the other HDL text views. These messages can be ignored for this tutorial.

### <span id="page-22-0"></span>**Add Probes to the Test Bench**

1. Make the *fibgen\_tb* block diagram active.

Notice that an additional simulation toolbar is displayed at the bottom of the block diagram when the simulator is invoked. This toolbar provides commands that can be used to control the simulation of the design from the graphical view.

- 2. Use **Shift** + **Left Mouse Button** to select the *clock* and *reset* signals and the *monitor* bus of the fibgen component.
- 3. Click the **Add Probe** button in the simulation toolbar to add probes on the diagram which show the current value of each signal.
- 4. Select the probe on the *monitor* signal and use the right mouse button to choose **Probe Properties** from the popup menu. The **Probe Properties** dialog box is displayed.
- 5. Choose *Unsigned* from the dropdown list for the *Display Radix* and confirm the dialog box.

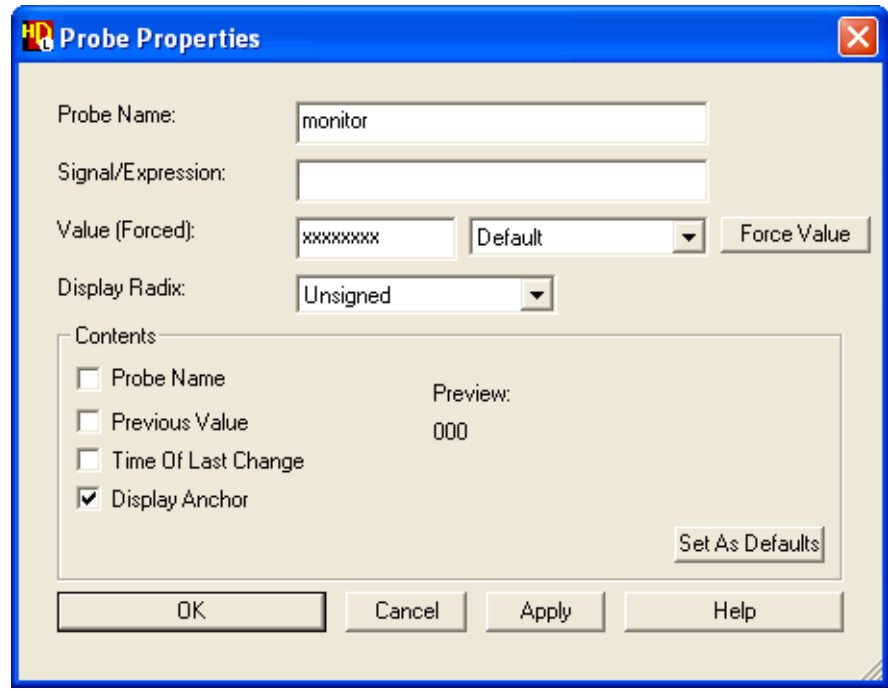

The block diagram should look similar to the following picture:

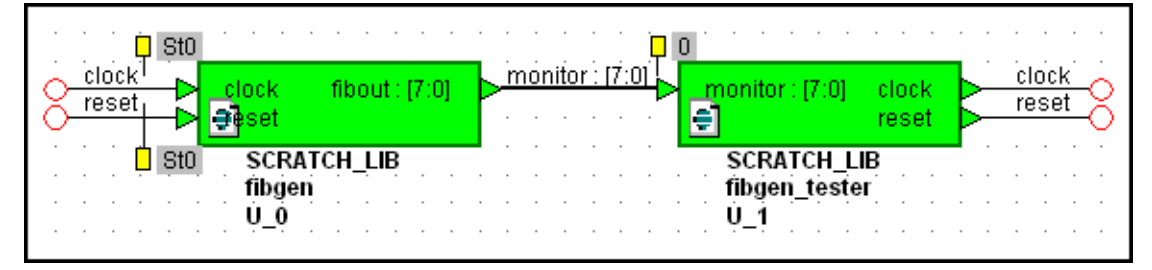

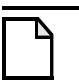

#### **Note**

Note that you can drag the probes to improve clarity on the diagram. The corresponding signal or bus is shown by an anchor line (which can be optionally displayed or hidden by setting an option in the Probe Properties dialog box).

## <span id="page-23-0"></span>**Add a Breakpoint**

1. Use the  $\equiv$  icons to expand the hierarchy of the *fibgen\_tb* design in the **sim** structure tab of the Model*Sim* workspace window. Select the *FSM* view under the *U\_O* instance if you are using Verilog (or the *fsm* view under the *i0* instance if you are using VHDL).

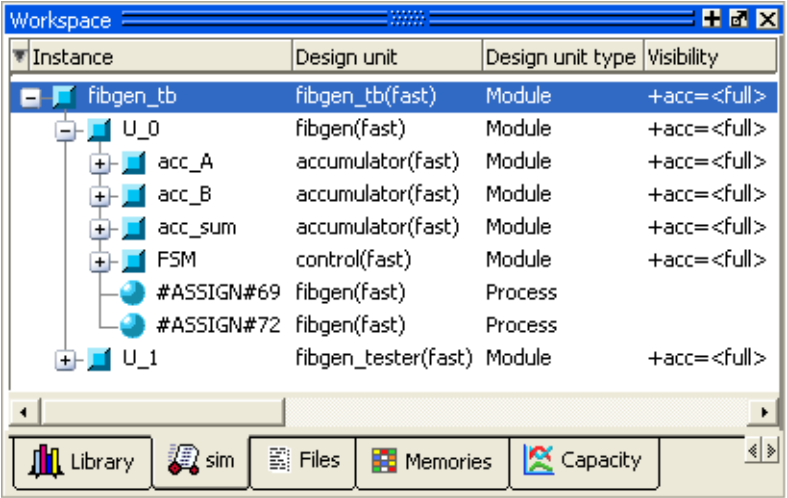

- 2. Display the Model*Sim* source window (by double clicking on the FSM control design unit in the sim structure tab of the Model*S*im workspace or choose **Source** from the **View** cascade of the **Simulate** menu in the *fibgen\_tb* test bench block diagram).
- 3. Navigate to line 193 if you are using Verilog (or line 87 if you are using VHDL) and set a breakpoint for the  $\frac{clr}{dr} = 1$  (or  $\frac{clr}{dr} \leq 1$ ) assignment by clicking once beside the line number. A red dot is added after the line number indicating that a breakpoint has been set.

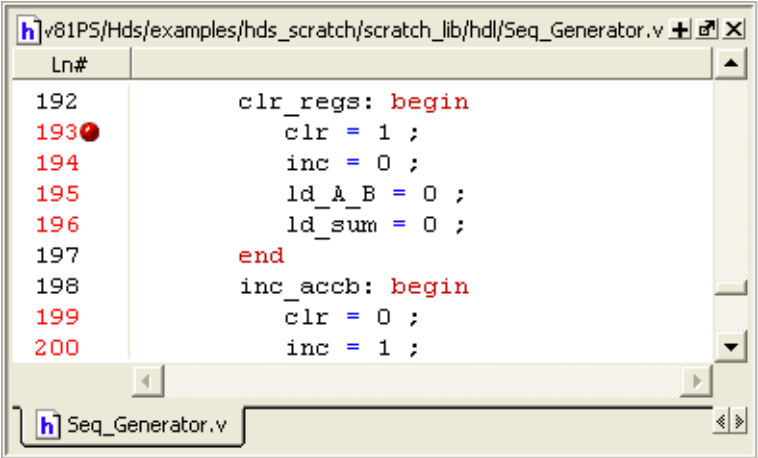

### <span id="page-24-0"></span>**Add Signals to the Wave Window**

- 1. Make the *fibgen\_tb* block diagram active and ensure that the *monitor* bus and the signals *clock* and *reset* are selected.
- 2. Click the **Add Wave** button to automatically open the Model*Sim* Wave window with the selected signals displayed.
- 3. Select the *fibgen\_tb/monitor* bus in the Wave window and use the right mouse button to choose **Unsigned** from the **Radix** cascade of the popup menu.

## <span id="page-24-1"></span>**Run the Simulator**

- 1. Arrange the test bench block diagram, source and wave windows so that they are all visible.
- 2. In the *fibgen\_tb* block diagram view, choose **run 200** from the popup menu of the **Run For Time** button to advance the simulation by 200 nanoseconds.

Notice that the simulation probes on the test bench block diagram change color from yellow to red as their signal values are initialized.

3. Click the **Run Forever** button to run the simulator until the breakpoint is encountered. Notice that the waveform updates through the Fibonacci sequence 0, 1, 2, 3, 5, 8, 13, 21, 34, 55, 89 and 144 as the simulation advances and that a blue arrow appears after the line number in the *Seq\_Generator.v* source window.

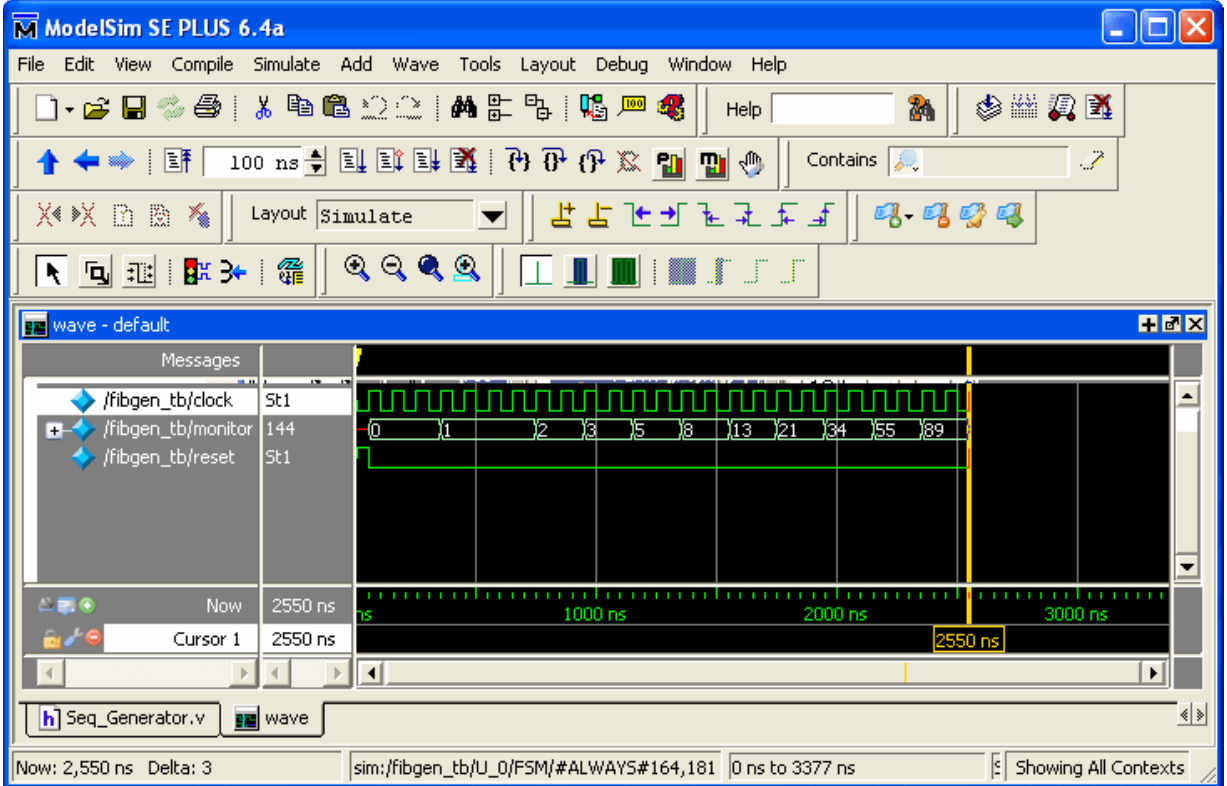

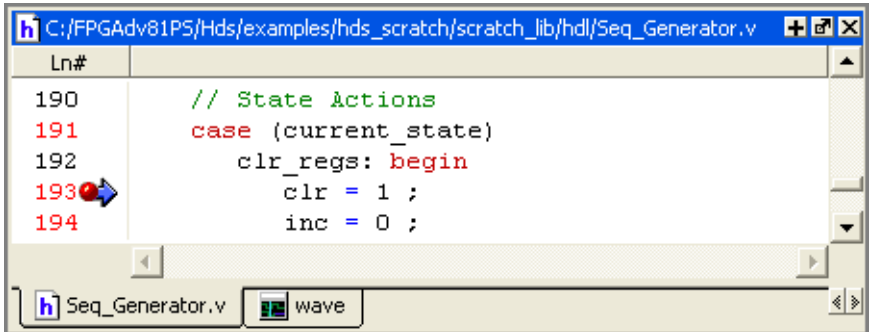

- 4. Click the **Run Forever** button again and notice that the sequence from 0 to 144 is repeated.
- 5. Make the source window active and remove the breakpoint by right clicking on the BP column of line 193 and choosing **Remove Breakpoint 193** from the popup menu.
- 6. In the *fibgen* the block diagram click the **v** button adjacent to the **Run For Time** button on the toolbar and select **Choose** from the popup menu. A dialog box is displayed which allows you to enter a simulator run time interval. For example, enter 3000 into the entry box and click **OK** to run the simulator.

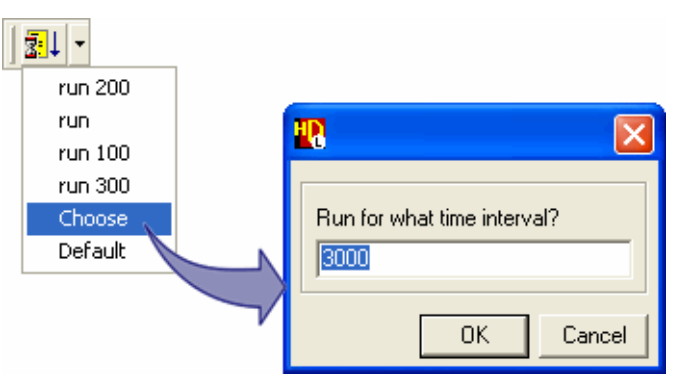

Notice that the Fibonacci sequence repeats every 2,650 nano-seconds.

You can display the full waveform in the Model*Sim* Wave window by choosing **Zoom Full** from the **Zoom** cascade of the **Wave** cascade of the **View** menu.

You can restart the simulation by using the **Restart Simulator** button.

7. Simulation is now complete. Choose **Quit** from the Model*Sim* **File** menu to exit from the simulator. Click **Yes** to the exit message. Close the *fibgen\_tb* block diagram.

## <span id="page-25-0"></span>**Synthesize the Design**

If your FPGA Advantage configuration includes both LeonardoSpectrum and Precision Synthesis, you can perform the synthesis procedures using either of these tools.

Procedures for [Running the LeonardoSpectrum Flow](#page-26-0) are given on [page 27.](#page-26-0)

Procedures for [Running the Precision Synthesis Flow](#page-29-0) are given on [page 30](#page-29-0).

### <span id="page-26-0"></span>**Running the LeonardoSpectrum Flow**

1. Select the *fibgen* component in the design manager and click on the  $\frac{1}{2}$ add the button to the toolbar choose **Toolbar** from the **Add to** cascade of Leonardo Spectrum flow popup menu in the Tasks pane.

The LeonardoSpectrum Synthesis Settings dialog is displayed.

2. Select the technology of your choice in the **Setup** tab. For example, choose *FPGA>*  **Xilinx**> *XC4000E*.

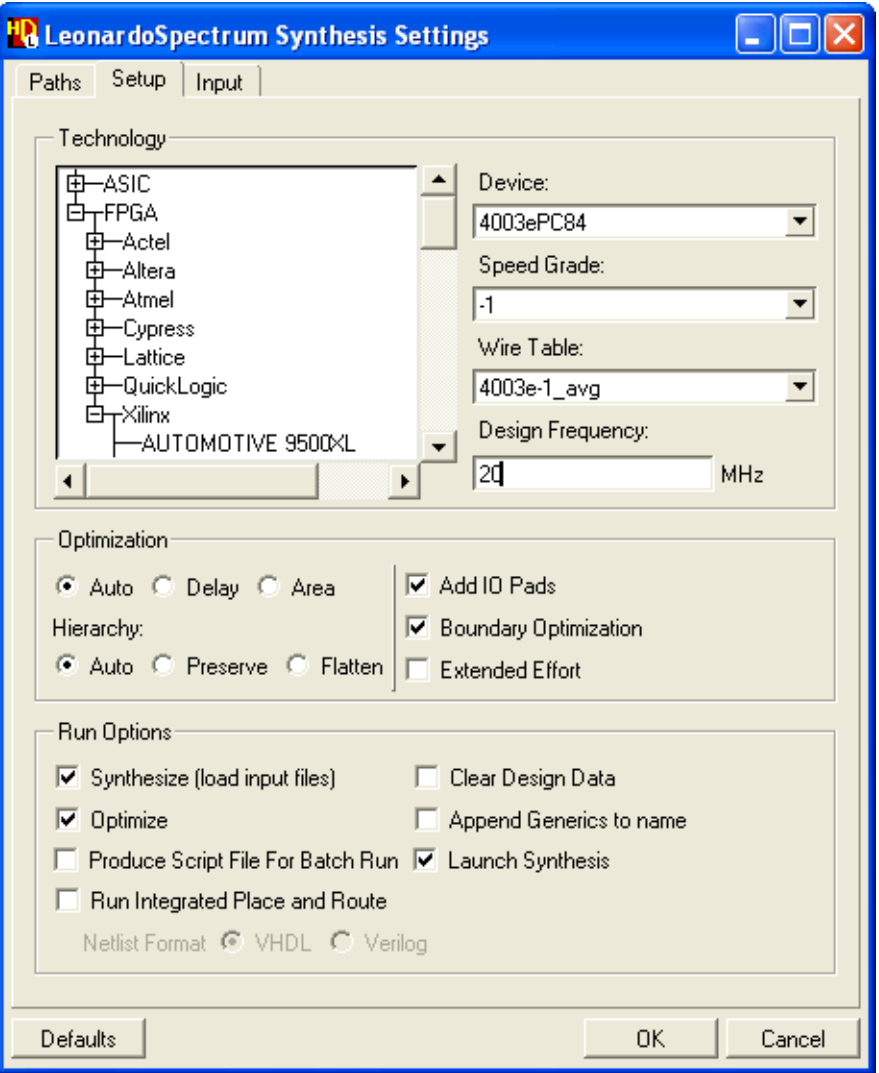

When you select a technology, default values are automatically entered in the Device, Speed Grade and Wire Table fields.

3. Enter the value *20* in the Design Frequency field and synthesize your design using the default options in the remaining fields by clicking the **OK** button.

When you confirm the dialog box, your design is synthesized and optimized for the selected technology.

LeonardoSpectrum optimizes the design. Progress and completion messages are displayed in the information window showing that the synthesis run has finished.

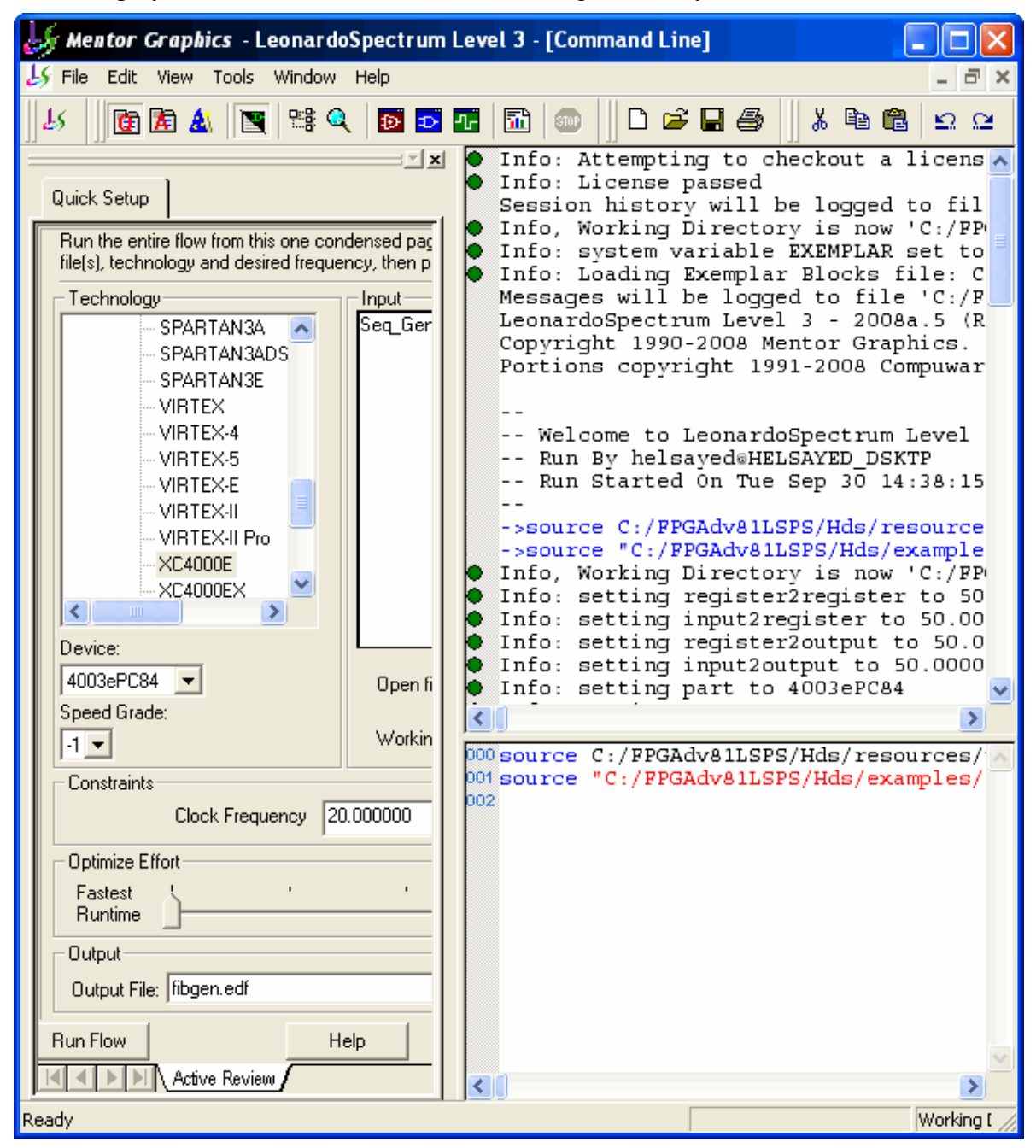

### <span id="page-28-0"></span>**View the LeonardoSpectrum RTL Schematic**

1. If you are using the Level 3 license, you can display an RTL Schematic for your design by clicking the **View RTL Schematic** button.

You can move around the schematic using the scroll bars and the diagram can be enlarged inside the browser by choosing **Zoom In** from the **Zoom** cascade of the **Schematic Viewer** pulldown menu.

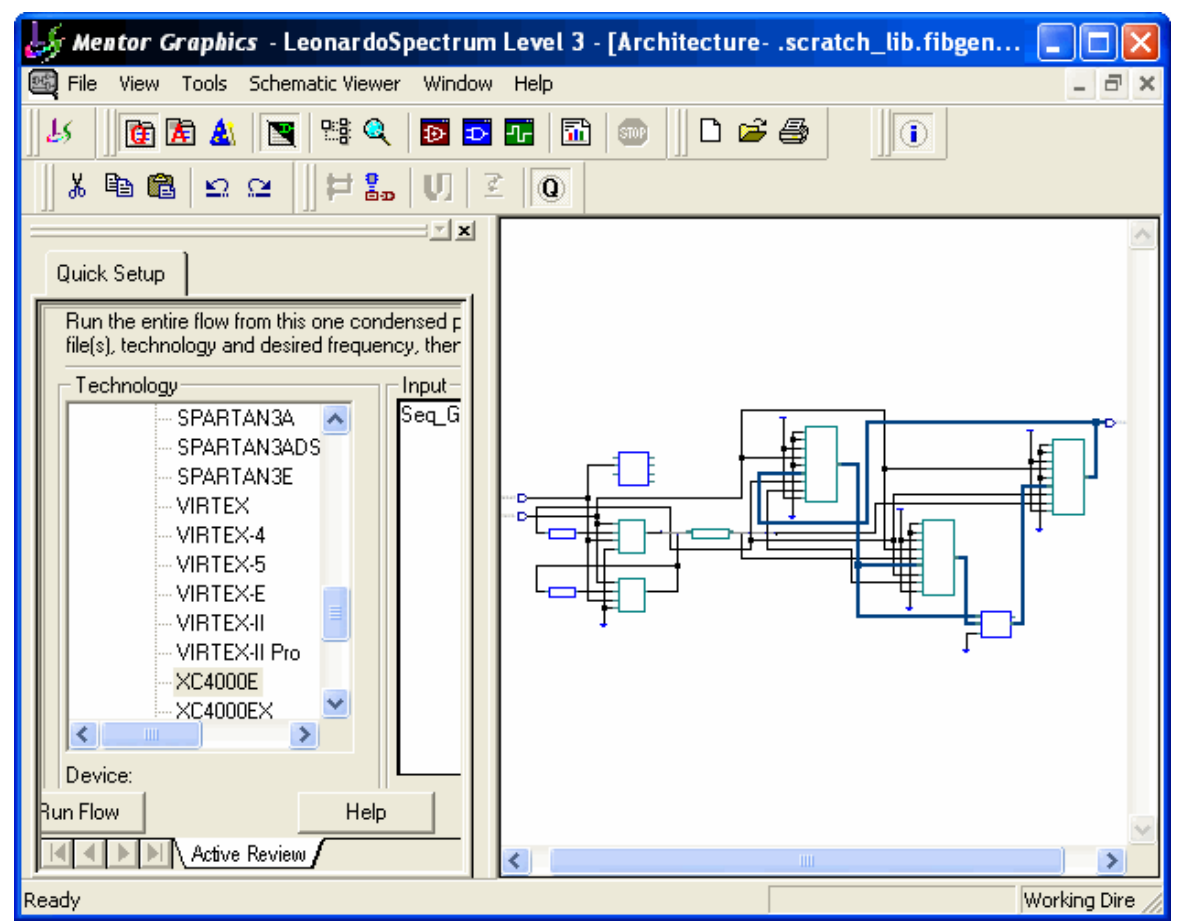

You can cross-probe from the schematic to the corresponding object in a HDS source view by selecting an instance on the schematic and clicking the right mouse button and choosing **Trace to HDL Designer** from the popup menu.

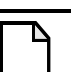

**Note** The Schematic Viewer is not available with a LeonardoSpectrum level 2 license unless you have an additional license feature for LeonardoInsight.

2. You have now completed this tutorial. Close any cross-referenced windows. Close the LeonardoSpectrum window by choosing **Exit** from the **File** menu and answering **No** when you are prompted whether to save your project settings. Close the HDS window

by choosing **Exit** from the **File** menu in the design manager window and answering **Yes** in the confirmation dialog box.

### <span id="page-29-0"></span>**Running the Precision Synthesis Flow**

1. Select the *fibgen* component in the HDS Design Manager and click on the **Precision Synthesis Flow** button.

The Precision Synthesis Settings dialog is displayed.

2. Select the technology of your choice in the **Setup** tab. For example, choose *Xilinx> CoolRunner XPLA3CPLDS*.

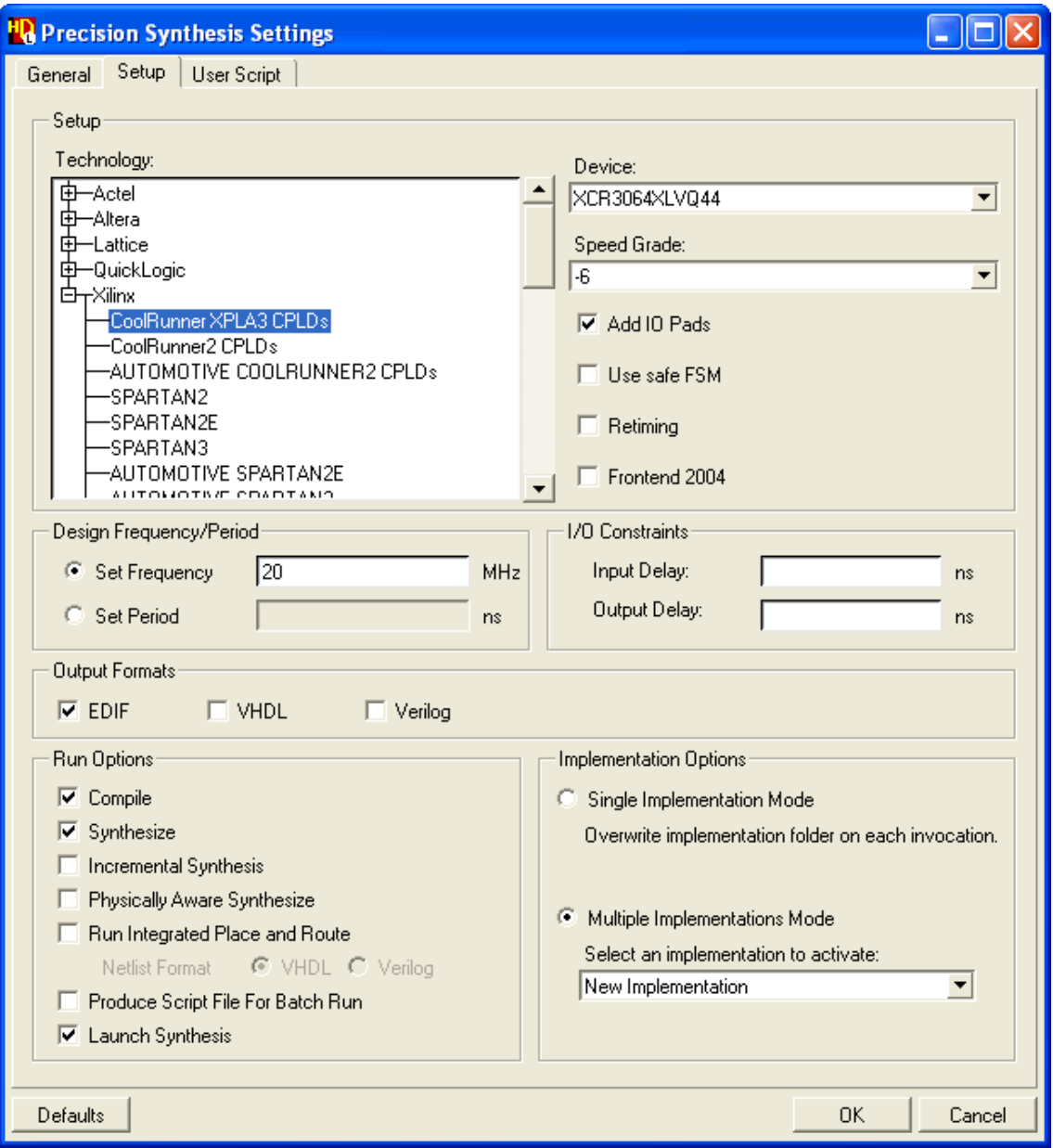

When you select a technology, default values are automatically entered in the *Device* and *Speed Grade* fields.

3. Enter the value *20* in the *Design Frequency/Period* field and synthesize your design using the default options in the remaining fields by clicking the **OK** button.

The Precision Synthesis design center window is displayed showing all of the project files and design hierarchy for the synthesized design. The contents of the *Log File* in the Output Files folder shows the progress and completion of the synthesis run and indicates that synthesis has been completed successfully.

You can double-click the *Log File* or any other file in the design center to check and monitor the progress of the synthesis tool.

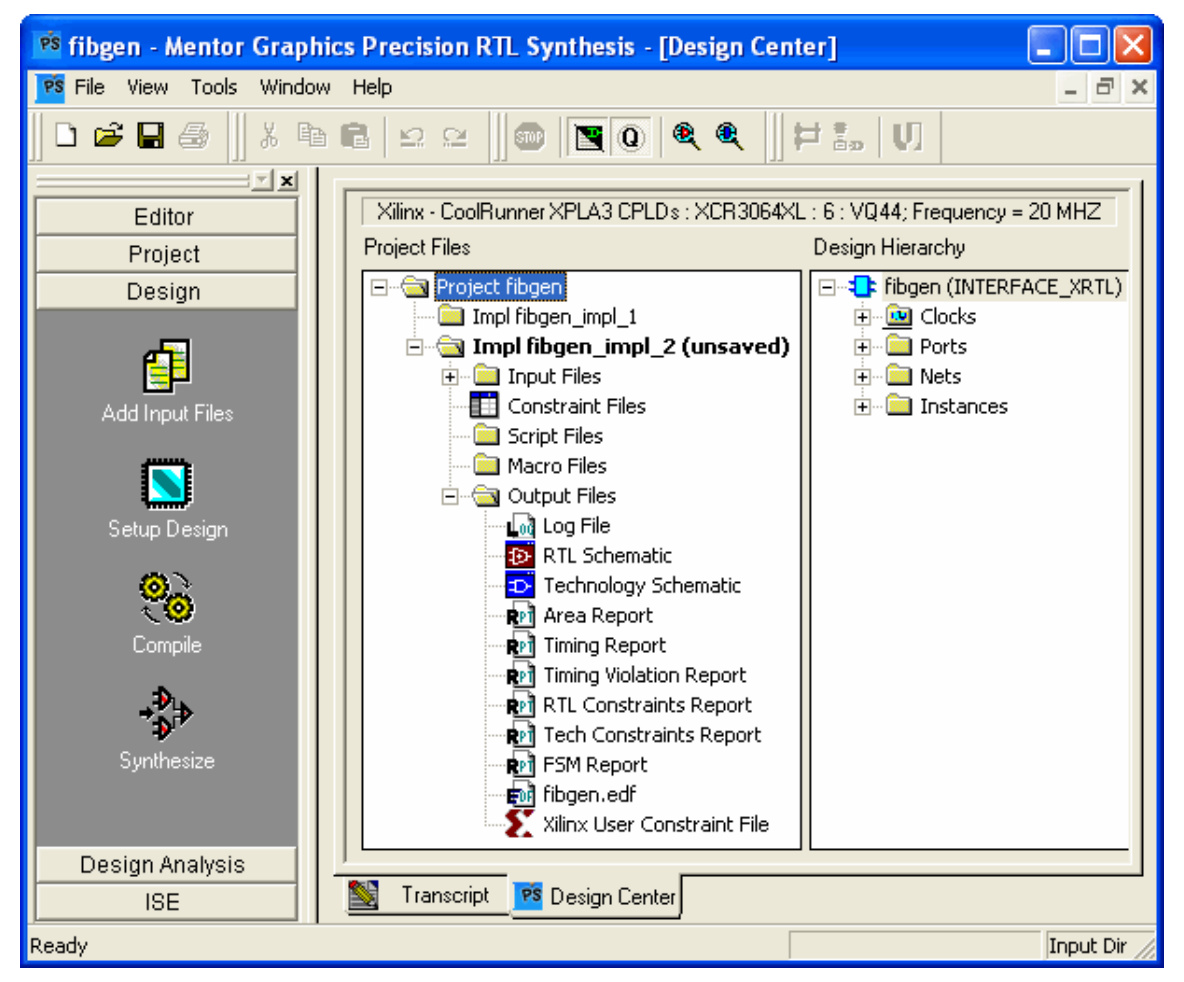

## <span id="page-30-0"></span>**View the Precision Synthesis RTL Schematic**

1. Double-click the RTL Schematic icon in the list of output files in the *Project Files* pane to open the schematic diagram in a new **Design Browser** tab.

You can move around the schematic using the scroll bars or the diagram can be enlarged inside the browser by choosing the **Zoom In** shortcut. You can also use the **Zoom Out** or **Zoom To Fit** shortcuts to view and adjust the diagram inside the browser.

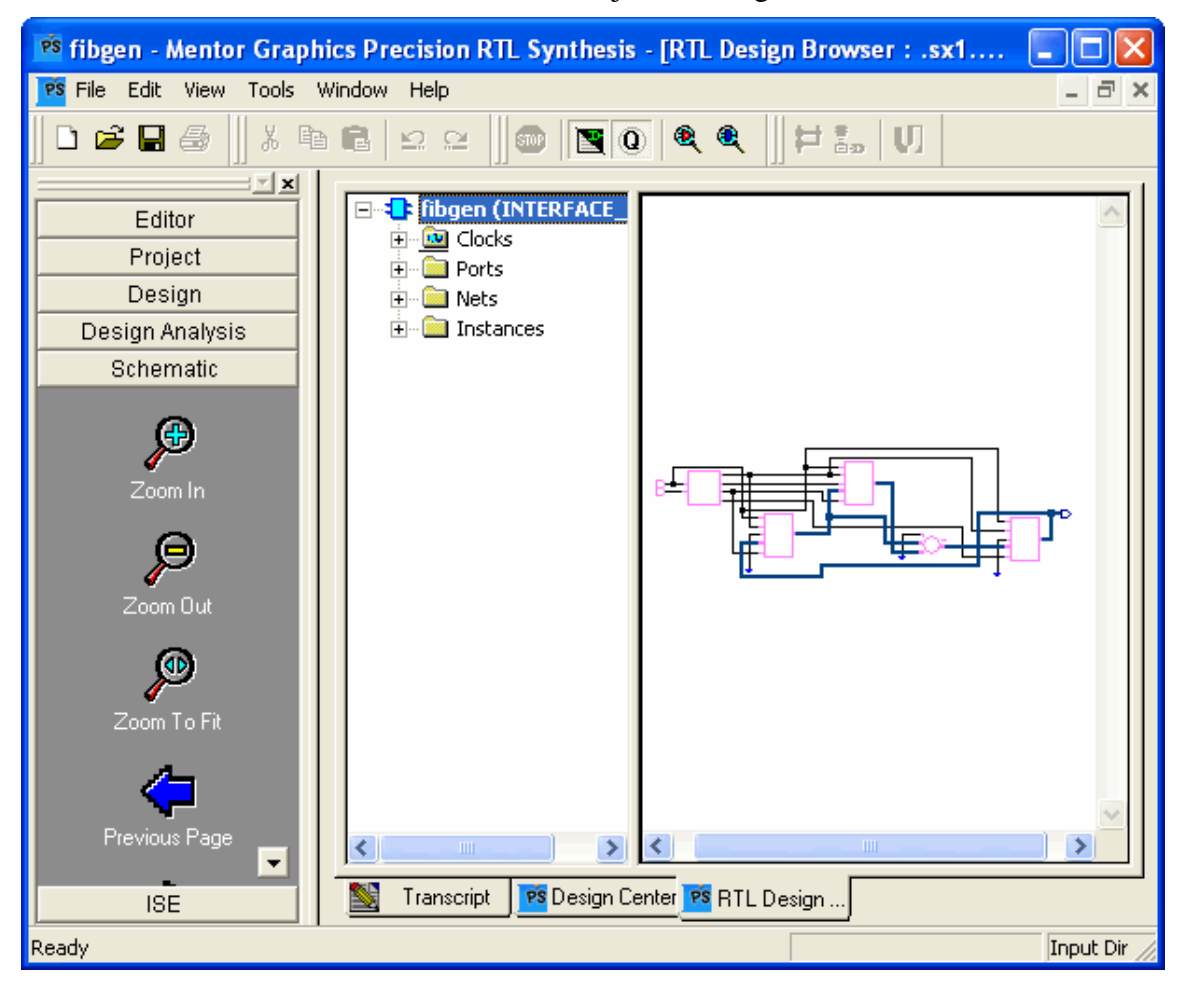

You can cross-probe from the schematic to the corresponding object in a HDS source view by selecting an instance on the schematic and clicking the right mouse button and choosing **Trace to HDL Designer** from the popup menu.

2. You have now completed this tutorial. Close any cross-referenced windows. Close the Precision Synthesis window by choosing **Exit** from the **File** menu and answering **No** when you are prompted whether to save your project settings. Close the HDS window by choosing **Exit** from the **File** menu in the design manager window and answering **Yes** in the confirmation dialog box.

## <span id="page-31-0"></span>**About Gate Level Simulation**

The FPGA Advantage Tutorial has shown how to create a simple design flow using a sample text design. The design flow showed the first stage of simulation at RTL level using Model*Sim* as part of the FPGA Advantage design environment.

A second stage of simulation is possible at gate-level after synthesis where the output of an FPGA vendors place and route tool is used to create a gate-level netlist.

The netlist may also include timing information which is defined in a Standard Delay File (.sdf).

This flow is shown in the diagram below where a post place and route gate-level netlist is loaded into the simulation environment along with the.sdf file.

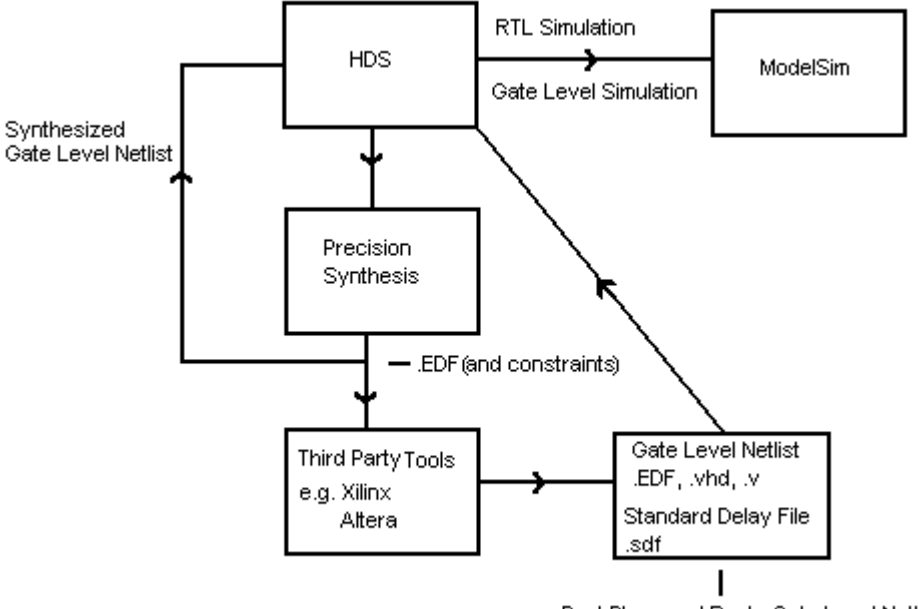

Post Place and Route Gate Level Netlist

## <span id="page-32-0"></span>**Further Information**

Each of the tools integrated within FPGA Advantage support a large range of features which cannot be illustrated in this simple tutorial. For more information, see links which are available from the **Help** menu in each tool.

General information about the documentation including a list of other HDL Designer Series tutorials can be found in the *Start Here Guide for FPGA Advantage*.

Information about supported third party vendors tools can be found at:

```
http://www.altera.com
http://www.xilinx.com
```
## **End-User License Agreement**

The latest version of the End-User License Agreement is available on-line at: [www.mentor.com/terms\\_conditions/enduser.cfm](http://www.mentor.com/terms_conditions/enduser.cfm)

#### **IMPORTANT INFORMATION**

#### <span id="page-34-0"></span>**USE OF THIS SOFTWARE IS SUBJECT TO LICENSE RESTRICTIONS. CAREFULLY READ THIS LICENSE AGREEMENT BEFORE USING THE SOFTWARE. USE OF SOFTWARE INDICATES YOUR COMPLETE AND UNCONDITIONAL ACCEPTANCE OF THE TERMS AND CONDITIONS SET FORTH IN THIS AGREEMENT. ANY ADDITIONAL OR DIFFERENT PURCHASE ORDER TERMS AND CONDITIONS SHALL NOT APPLY.**

#### **END-USER LICENSE AGREEMENT ("Agreement")**

**This is a legal agreement concerning the use of Software between you, the end user, as an authorized representative of the company acquiring the license, and Mentor Graphics Corporation and Mentor Graphics (Ireland) Limited acting directly or through their subsidiaries (collectively "Mentor Graphics"). Except for license agreements related to the subject matter of this license agreement which are physically signed by you and an authorized representative of Mentor Graphics, this Agreement and the applicable quotation contain the parties' entire understanding relating to the subject matter and supersede all prior or contemporaneous agreements. If you do not agree to these terms and conditions, promptly return or, if received electronically, certify destruction of Software and all accompanying items within five days after receipt of Software and receive a full refund of any license fee paid.**

- 1. **GRANT OF LICENSE.** The software programs, including any updates, modifications, revisions, copies, documentation and design data ("Software"), are copyrighted, trade secret and confidential information of Mentor Graphics or its licensors who maintain exclusive title to all Software and retain all rights not expressly granted by this Agreement. Mentor Graphics grants to you, subject to payment of appropriate license fees, a nontransferable, nonexclusive license to use Software solely: (a) in machine-readable, object-code form; (b) for your internal business purposes; (c) for the license term; and (d) on the computer hardware and at the site authorized by Mentor Graphics. A site is restricted to a one-half mile (800 meter) radius. Mentor Graphics' standard policies and programs, which vary depending on Software, license fees paid or services purchased, apply to the following: (a) relocation of Software; (b) use of Software, which may be limited, for example, to execution of a single session by a single user on the authorized hardware or for a restricted period of time (such limitations may be technically implemented through the use of authorization codes or similar devices); and (c) support services provided, including eligibility to receive telephone support, updates, modifications, and revisions.
- 2. **EMBEDDED SOFTWARE.** If you purchased a license to use embedded software development ("ESD") Software, if applicable, Mentor Graphics grants to you a nontransferable, nonexclusive license to reproduce and distribute executable files created using ESD compilers, including the ESD run-time libraries distributed with ESD C and C++ compiler Software that are linked into a composite program as an integral part of your compiled computer program, provided that you distribute these files only in conjunction with your compiled computer program. Mentor Graphics does NOT grant you any right to duplicate, incorporate or embed copies of Mentor Graphics' real-time operating systems or other embedded software products into your products or applications without first signing or otherwise agreeing to a separate agreement with Mentor Graphics for such purpose.
- 3. **BETA CODE.** Software may contain code for experimental testing and evaluation ("Beta Code"), which may not be used without Mentor Graphics' explicit authorization. Upon Mentor Graphics' authorization, Mentor Graphics grants to you a temporary, nontransferable, nonexclusive license for experimental use to test and evaluate the Beta Code without charge for a limited period of time specified by Mentor Graphics. This grant and your use of the Beta Code shall not be construed as marketing or offering to sell a license to the Beta Code, which Mentor Graphics may choose not to release commercially in any form. If Mentor Graphics authorizes you to use the Beta Code, you agree to evaluate and test the Beta Code under normal conditions as directed by Mentor Graphics. You will contact Mentor Graphics periodically during your use of the Beta Code to discuss any malfunctions or suggested improvements. Upon completion of your evaluation and testing, you will send to Mentor Graphics a written evaluation of the Beta Code, including its strengths, weaknesses and recommended improvements. You agree that any written evaluations and all inventions, product improvements, modifications or developments that Mentor Graphics conceived or made during or subsequent to this Agreement, including those based partly or wholly on your feedback, will be the exclusive property of Mentor Graphics. Mentor Graphics will have exclusive rights, title and interest in all such property. The provisions of this section 3 shall survive the termination or expiration of this Agreement.

4. **RESTRICTIONS ON USE.** You may copy Software only as reasonably necessary to support the authorized use. Each copy must include all notices and legends embedded in Software and affixed to its medium and container as received from Mentor Graphics. All copies shall remain the property of Mentor Graphics or its licensors. You shall maintain a record of the number and primary location of all copies of Software, including copies merged with other software, and shall make those records available to Mentor Graphics upon request. You shall not make Software available in any form to any person other than employees and on-site contractors, excluding Mentor Graphics' competitors, whose job performance requires access and who are under obligations of confidentiality. You shall take appropriate action to protect the confidentiality of Software and ensure that any person permitted access to Software does not disclose it or use it except as permitted by this Agreement. Except as otherwise permitted for purposes of interoperability as specified by applicable and mandatory local law, you shall not reverse-assemble, reverse-compile, reverse-engineer or in any way derive from Software any source code. You may not sublicense, assign or otherwise transfer Software, this Agreement or the rights under it, whether by operation of law or otherwise ("attempted transfer"), without Mentor Graphics' prior written consent and payment of Mentor Graphics' then-current applicable transfer charges. Any attempted transfer without Mentor Graphics' prior written consent shall be a material breach of this Agreement and may, at Mentor Graphics' option, result in the immediate termination of the Agreement and licenses granted under this Agreement. The terms of this Agreement, including without limitation, the licensing and assignment provisions shall be binding upon your successors in interest and assigns. The provisions of this section 4 shall survive the termination or expiration of this Agreement.

#### 5. **LIMITED WARRANTY.**

- 5.1. Mentor Graphics warrants that during the warranty period Software, when properly installed, will substantially conform to the functional specifications set forth in the applicable user manual. Mentor Graphics does not warrant that Software will meet your requirements or that operation of Software will be uninterrupted or error free. The warranty period is 90 days starting on the 15th day after delivery or upon installation, whichever first occurs. You must notify Mentor Graphics in writing of any nonconformity within the warranty period. This warranty shall not be valid if Software has been subject to misuse, unauthorized modification or improper installation. MENTOR GRAPHICS' ENTIRE LIABILITY AND YOUR EXCLUSIVE REMEDY SHALL BE, AT MENTOR GRAPHICS' OPTION, EITHER (A) REFUND OF THE PRICE PAID UPON RETURN OF SOFTWARE TO MENTOR GRAPHICS OR (B) MODIFICATION OR REPLACEMENT OF SOFTWARE THAT DOES NOT MEET THIS LIMITED WARRANTY, PROVIDED YOU HAVE OTHERWISE COMPLIED WITH THIS AGREEMENT. MENTOR GRAPHICS MAKES NO WARRANTIES WITH RESPECT TO: (A) SERVICES; (B) SOFTWARE WHICH IS LICENSED TO YOU FOR A LIMITED TERM OR LICENSED AT NO COST; OR (C) EXPERIMENTAL BETA CODE; ALL OF WHICH ARE PROVIDED "AS IS."
- 5.2. THE WARRANTIES SET FORTH IN THIS SECTION 5 ARE EXCLUSIVE. NEITHER MENTOR GRAPHICS NOR ITS LICENSORS MAKE ANY OTHER WARRANTIES, EXPRESS, IMPLIED OR STATUTORY, WITH RESPECT TO SOFTWARE OR OTHER MATERIAL PROVIDED UNDER THIS AGREEMENT. MENTOR GRAPHICS AND ITS LICENSORS SPECIFICALLY DISCLAIM ALL IMPLIED WARRANTIES OF MERCHANTABILITY AND FITNESS FOR A PARTICULAR PURPOSE AND NON-INFRINGEMENT OF INTELLECTUAL PROPERTY.
- 6. **LIMITATION OF LIABILITY.** EXCEPT WHERE THIS EXCLUSION OR RESTRICTION OF LIABILITY WOULD BE VOID OR INEFFECTIVE UNDER APPLICABLE LAW, IN NO EVENT SHALL MENTOR GRAPHICS OR ITS LICENSORS BE LIABLE FOR INDIRECT, SPECIAL, INCIDENTAL, OR CONSEQUENTIAL DAMAGES (INCLUDING LOST PROFITS OR SAVINGS) WHETHER BASED ON CONTRACT, TORT OR ANY OTHER LEGAL THEORY, EVEN IF MENTOR GRAPHICS OR ITS LICENSORS HAVE BEEN ADVISED OF THE POSSIBILITY OF SUCH DAMAGES. IN NO EVENT SHALL MENTOR GRAPHICS' OR ITS LICENSORS' LIABILITY UNDER THIS AGREEMENT EXCEED THE AMOUNT PAID BY YOU FOR THE SOFTWARE OR SERVICE GIVING RISE TO THE CLAIM. IN THE CASE WHERE NO AMOUNT WAS PAID, MENTOR GRAPHICS AND ITS LICENSORS SHALL HAVE NO LIABILITY FOR ANY DAMAGES WHATSOEVER. THE PROVISIONS OF THIS SECTION 6 SHALL SURVIVE THE EXPIRATION OR TERMINATION OF THIS AGREEMENT.
- 7. **LIFE ENDANGERING ACTIVITIES.** NEITHER MENTOR GRAPHICS NOR ITS LICENSORS SHALL BE LIABLE FOR ANY DAMAGES RESULTING FROM OR IN CONNECTION WITH THE USE OF SOFTWARE IN ANY APPLICATION WHERE THE FAILURE OR INACCURACY OF THE SOFTWARE MIGHT RESULT IN DEATH OR PERSONAL INJURY. THE PROVISIONS OF THIS SECTION 7 SHALL SURVIVE THE EXPIRATION OR TERMINATION OF THIS AGREEMENT.
- 8. **INDEMNIFICATION.** YOU AGREE TO INDEMNIFY AND HOLD HARMLESS MENTOR GRAPHICS AND ITS LICENSORS FROM ANY CLAIMS, LOSS, COST, DAMAGE, EXPENSE, OR LIABILITY, INCLUDING ATTORNEYS' FEES, ARISING OUT OF OR IN CONNECTION WITH YOUR USE OF SOFTWARE AS

#### DESCRIBED IN SECTION 7. THE PROVISIONS OF THIS SECTION 8 SHALL SURVIVE THE EXPIRATION OR TERMINATION OF THIS AGREEMENT.

#### 9. **INFRINGEMENT.**

- 9.1. Mentor Graphics will defend or settle, at its option and expense, any action brought against you alleging that Software infringes a patent or copyright or misappropriates a trade secret in the United States, Canada, Japan, or member state of the European Patent Office. Mentor Graphics will pay any costs and damages finally awarded against you that are attributable to the infringement action. You understand and agree that as conditions to Mentor Graphics' obligations under this section you must: (a) notify Mentor Graphics promptly in writing of the action; (b) provide Mentor Graphics all reasonable information and assistance to defend or settle the action; and (c) grant Mentor Graphics sole authority and control of the defense or settlement of the action.
- 9.2. If an infringement claim is made, Mentor Graphics may, at its option and expense: (a) replace or modify Software so that it becomes noninfringing; (b) procure for you the right to continue using Software; or (c) require the return of Software and refund to you any license fee paid, less a reasonable allowance for use.
- 9.3. Mentor Graphics has no liability to you if infringement is based upon: (a) the combination of Software with any product not furnished by Mentor Graphics; (b) the modification of Software other than by Mentor Graphics; (c) the use of other than a current unaltered release of Software; (d) the use of Software as part of an infringing process; (e) a product that you make, use or sell; (f) any Beta Code contained in Software; (g) any Software provided by Mentor Graphics' licensors who do not provide such indemnification to Mentor Graphics' customers; or (h) infringement by you that is deemed willful. In the case of (h) you shall reimburse Mentor Graphics for its attorney fees and other costs related to the action upon a final judgment.
- 9.4. THIS SECTION IS SUBJECT TO SECTION 6 ABOVE AND STATES THE ENTIRE LIABILITY OF MENTOR GRAPHICS AND ITS LICENSORS AND YOUR SOLE AND EXCLUSIVE REMEDY WITH RESPECT TO ANY ALLEGED PATENT OR COPYRIGHT INFRINGEMENT OR TRADE SECRET MISAPPROPRIATION BY ANY SOFTWARE LICENSED UNDER THIS AGREEMENT.
- 10. **TERM.** This Agreement remains effective until expiration or termination. This Agreement will immediately terminate upon notice if you exceed the scope of license granted or otherwise fail to comply with the provisions of Sections 1, 2, or 4. For any other material breach under this Agreement, Mentor Graphics may terminate this Agreement upon 30 days written notice if you are in material breach and fail to cure such breach within the 30 day notice period. If Software was provided for limited term use, this Agreement will automatically expire at the end of the authorized term. Upon any termination or expiration, you agree to cease all use of Software and return it to Mentor Graphics or certify deletion and destruction of Software, including all copies, to Mentor Graphics' reasonable satisfaction.
- 11. **EXPORT.** Software is subject to regulation by local laws and United States government agencies, which prohibit export or diversion of certain products, information about the products, and direct products of the products to certain countries and certain persons. You agree that you will not export any Software or direct product of Software in any manner without first obtaining all necessary approval from appropriate local and United States government agencies.
- 12. **RESTRICTED RIGHTS NOTICE.** Software was developed entirely at private expense and is commercial computer software provided with RESTRICTED RIGHTS. Use, duplication or disclosure by the U.S. Government or a U.S. Government subcontractor is subject to the restrictions set forth in the license agreement under which Software was obtained pursuant to DFARS 227.7202-3(a) or as set forth in subparagraphs (c)(1) and (2) of the Commercial Computer Software - Restricted Rights clause at FAR 52.227-19, as applicable. Contractor/manufacturer is Mentor Graphics Corporation, 8005 SW Boeckman Road, Wilsonville, Oregon 97070-7777 USA.
- 13. **THIRD PARTY BENEFICIARY.** For any Software under this Agreement licensed by Mentor Graphics from Microsoft or other licensors, Microsoft or the applicable licensor is a third party beneficiary of this Agreement with the right to enforce the obligations set forth herein.
- 14. **AUDIT RIGHTS.** You will monitor access to, location and use of Software. With reasonable prior notice and during your normal business hours, Mentor Graphics shall have the right to review your software monitoring system and reasonably relevant records to confirm your compliance with the terms of this Agreement, an addendum to this Agreement or U.S. or other local export laws. Such review may include FLEXlm or FLEXnet report log files that you shall capture and provide at Mentor Graphics' request. Mentor Graphics shall treat as confidential information all of your information gained as a result of any request or review and shall only use or disclose such information as required by law or to enforce its rights under this Agreement or addendum to this Agreement. The provisions of this section 14 shall survive the expiration or termination of this Agreement.
- 15. **CONTROLLING LAW, JURISDICTION AND DISPUTE RESOLUTION.** THIS AGREEMENT SHALL BE GOVERNED BY AND CONSTRUED UNDER THE LAWS OF THE STATE OF OREGON, USA, IF YOU ARE LOCATED IN NORTH OR SOUTH AMERICA, AND THE LAWS OF IRELAND IF YOU ARE LOCATED OUTSIDE OF NORTH OR SOUTH AMERICA. All disputes arising out of or in relation to this Agreement shall be submitted to the exclusive jurisdiction of Portland, Oregon when the laws of Oregon apply, or Dublin, Ireland when the laws of Ireland apply. Notwithstanding the foregoing, all disputes in Asia (except for Japan) arising out of or in relation to this Agreement shall be resolved by arbitration in Singapore before a single arbitrator to be appointed by the Chairman of the Singapore International Arbitration Centre ("SIAC") to be conducted in the English language, in accordance with the Arbitration Rules of the SIAC in effect at the time of the dispute, which rules are deemed to be incorporated by reference in this section 15. This section shall not restrict Mentor Graphics' right to bring an action against you in the jurisdiction where your place of business is located. The United Nations Convention on Contracts for the International Sale of Goods does not apply to this Agreement.
- 16. **SEVERABILITY.** If any provision of this Agreement is held by a court of competent jurisdiction to be void, invalid, unenforceable or illegal, such provision shall be severed from this Agreement and the remaining provisions will remain in full force and effect.
- 17. **PAYMENT TERMS AND MISCELLANEOUS.** You will pay amounts invoiced, in the currency specified on the applicable invoice, within 30 days from the date of such invoice. Any past due invoices will be subject to the imposition of interest charges in the amount of one and one-half percent per month or the applicable legal rate currently in effect, whichever is lower. Some Software may contain code distributed under a third party license agreement that may provide additional rights to you. Please see the applicable Software documentation for details. This Agreement may only be modified in writing by authorized representatives of the parties. Waiver of terms or excuse of breach must be in writing and shall not constitute subsequent consent, waiver or excuse.

Rev. 060210, Part No. 227900